録画一体型監視カメラ

# 取扱説明書

パトロッチ® PW -1000

## 目 次

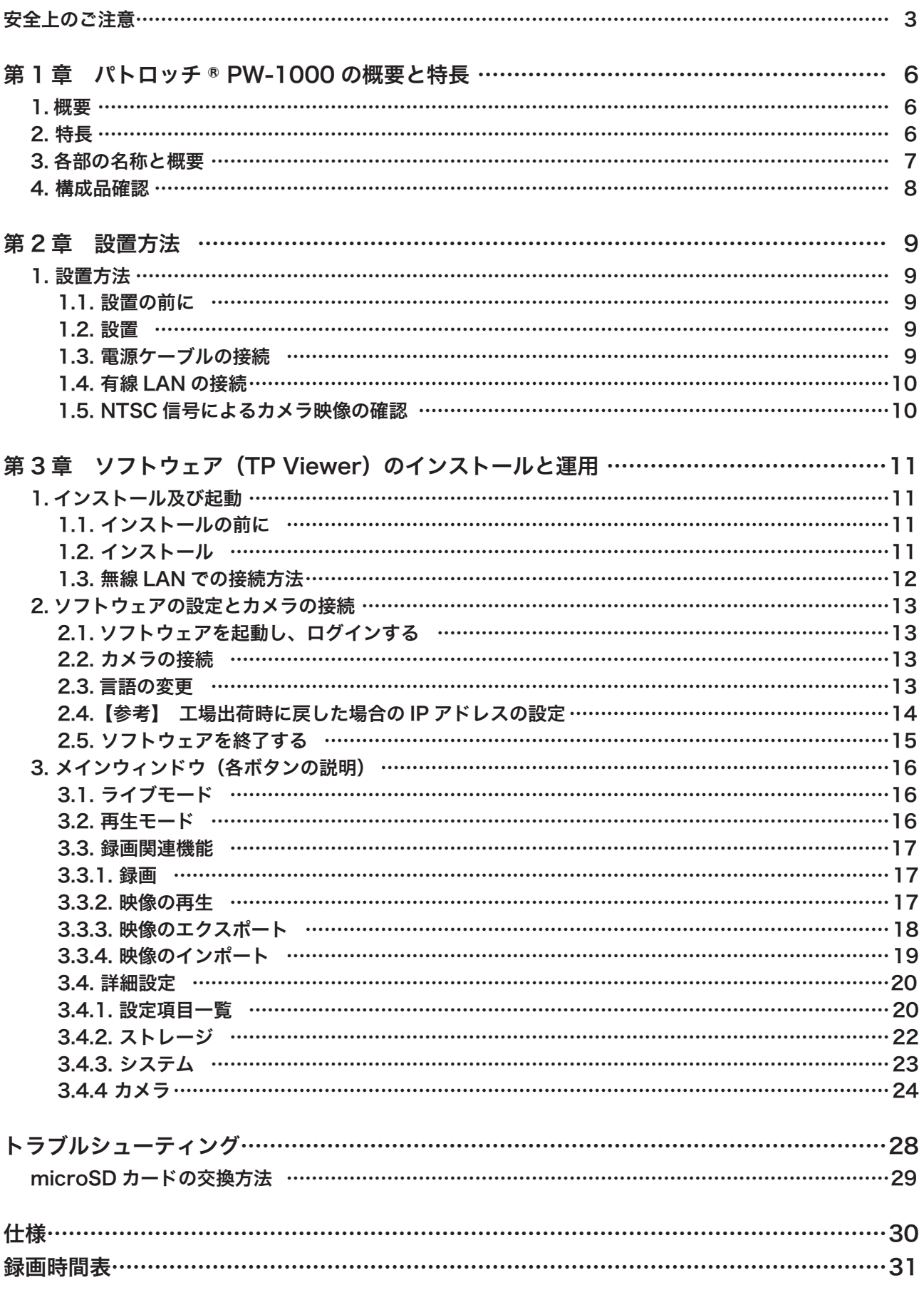

### 安全上のご注意

この製品をお買い上げ頂き、誠にありがとうございます。 製品を快適にご使用頂くために、この取扱説明書を注意してお読みください。 また、後日もお使い頂けますように、本書を大切に保管してください。

ご使用の前に、この欄を必ずお読みになり正しくお使いください。

● ここに示した注意事項は、安全に関する重大な内容を記載していますので、必ず守ってください。

● お読みになったあとは、いつでも見られる所に必ず保管してください。

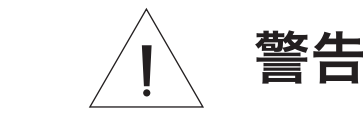

**警告 にきゅう**た取り扱いをすると、人が死亡または重傷を負う<br>コンティングのこと、同能性が想定される内容を示しています。 可能性が想定される内容を示しています。

### 設置・据付をするとき

#### ■指定外の電源電圧で使用しない

表示された電源電圧を超えた電圧で使用しないでください。 火災・感電の原因となります。

#### ■電源コードや配線を傷つけない

電源コードや配線を傷つけたり、配線する際に本製品や壁などに線材を挟み込まないようにしてください。 火災・感電の原因となります。

#### ■適切なボルト、ナット類を使用する

接地面の材質、構造に適したボルト、ナット類を使用してください。守らないと、落下して、けがの原因となります。

#### ■各部のボルト、ナット類は確実に締め付ける

取り付け後、ゆるみ、がたつきがあると、落下して、けがの原因となります。

#### ■専用の取付金具を使用する

指定以外の取付金具を使用すると、落下して、けがの原因となります。

#### ■設置場所の強度を確認する

取付金具類を含む全重量に十分耐えられる強度のある所に取り付けてください。十分な強度がないと、落下して、けが の原因となります。

#### ■不安定な場所に取り付けない

ぐらついた所や傾いた所など不安定な場所に取り付けないでください。 落下して、けがの原因となります。 ■振動のないところに設置する 取付ねじやボルトがゆるみ、落下などの事故の原因となります。

#### ■じゃまになる場所に取り付けない

以下の場所には取り付けないでください。 交通事故やけがの原因となります。 ● 車や人の通行に支障のある場所

● 標識や信号機が見えにくくなるおそれのある場所

#### ■指定方法以外の取り付けかたをしない

指定の取付方法を守らないと、無理な力がかかり、落下して、けがの原因となります。

#### ■塩害や腐食性ガスが発生する場所に設置しない

取付部が劣化して、落下などの事故の原因となります。

#### ■落雷防止対策をする

避雷針から5m以上離し、避雷針の保護範囲(45°以内の角度)に取り付けるなど落雷を防止する対策をしてください。 落雷により、火災・感電・けがの原因となります。

#### ■防雪対策をする

積雪量の多い地域では、カメラ本体に積雪しないような適切な防雪対策をしてください。 積雪により、落下して、けがの原因となります。

#### ■落下防止に設置補助ワイヤーを取り付ける

設置補助ワイヤーを別途準備、取り付けて下さい。取り付けないと、落下して、けがの原因となります。

#### ■取り付けは2人以上で行う

1人で行うと、落下したり、転倒したりして、けがの原因となります。

――― 使用するとき ―――

#### ■万一、異常が起きたら

次の場合、電源の供給を中止して販売店にご連絡ください。 そのまま使用すると、火災・感電の原因となります。

- ●煙が出ている、変なにおいがするとき
- 内部に水や異物が入ったとき
- 落としたり、ケースを破損したとき
- 電源コードが傷んだとき (心線の露出、断線など)

#### ■改造しない

内部の基盤や部品を外したり、改造したりすると、火災・感電の原因となります。 内部の点検・調整・修理は販売店にご依頼ください。

#### ■内部に異物を入れない

内部に金属類や燃えやすいものなど、異物を差し込んだり、落とし込んだりしないでください。火災・感電の原因とな ります。

#### ■雷が鳴ったらさわらない

雷が鳴り出したら、電源プラグや本製品にはさわらないでください。感電の原因となります。

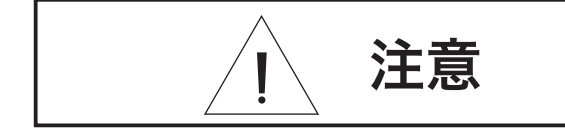

**注意** 誤った取り扱いをすると、人が軽傷を負う可能性が想<br>**注意** 定される内容および物的損害の発生が想定される内容 定される内容および物的損害の発生が想定される内容 を示しています。

### 設置・据付をするとき

#### ■ぬれた手で電源などをさわらない

ぬれた手で電源などをさわらないでください。 感電の原因となることがあります。

#### ■電源配線工事の際には、元の電源を切る

感電の原因となることがあります。

#### ■工事は販売店に相談する

工事には、技術と経験が必要ですので、販売店にご相談ください。 適切な工事を行わないと、火災・感電・けがの原因となることがあります。

#### 使用するとき

#### ■製品にぶら下がらない

本製品にぶら下がったりしないでください。 倒れたり、落ちたりして、けがの原因となることがあります。

#### ■定期的に内部の掃除をする

内部の掃除については、販売店にご相談ください。 内部にほこりがたまったまま長い間掃除をしないと、火災の原因となることがあります。

#### ■定期的な点検をする

販売店に、定期的な点検を依頼してください。 取付金具類の破損や腐食などにより、落下して、けがの原因となることがあります。

#### ■お手入れの際、長期間使用しない場合の注意

お手入れのときや長期間本製品をご使用にならないときは、安全のため電源を切ってください。 守らないと、感電・やけど・火災の原因となることがあります。

### その他のご注意

- 本製品は必ず垂直に設置してください。斜めに設置したり、逆さまに設置したりしないでください。
- 本製品を設置するとき、製品の落下などによる事故を防ぐため、部外者が近づかないように注意してください。
- ●本製品を移動させるときは、製品を損傷しないように注意してください。
- ハウジングを開けるときは、必ず製品の電源を切ってください。
- 雨、雪、雷などの悪天候のときは、設置しないでください。
- 必ず定格電源をご使用ください。 電源規格 AC100-220V 50/60Hz
- 本製品はローリングシャッター方式の防犯カメラのため、旋回台に搭載したり、大きな画角で動く被写体を撮影し たりする場合に、建物の柱や被写体が大きくゆがみ、実際とは大きく違う画像が出力される場合があります。

### 著作権/認証/商標/限定保証

#### 著作権

このマニュアルは著作権法により、事前の許可なしでいずれのコンテンツも転載や複写は認められておりません。

#### 商標

イーサネットは富士ゼロックス社の登録商標です。

マイクロソフト、MS-DOS、Windows、InternetExplorer、およびWindowsNTは米国および他の国におけるマイク ロソフト社の登録商標です。

#### 限定保証

製造業者、輸入業者、および販売店は、偶発的な損害(損傷・負傷を含む)また不適切な使用や操作によって起こされ た損害に、一切の責任を負いません。

### 第1章 パトロッチ® PW-1000の概要と特長

#### 1.概要

プログレッシブ2メガピクセルCMOS センサーを用いた高解像度カメラと、microSDにカメラ映像を記 録する録画機能を一体にした録画一体型監視カメラです。

外部配線は電源供給用のAC100Vのみで省配線を実現しています。画像圧縮はH.264 方式を採用しています。

付属のGPSアンテナを接続して、GPS 衛星から正しい時刻情報を受信します。内蔵時計の時刻を自動補正し、画像と ともに正確な時刻を記録します。

本製品の設定や録画データのダウンロードは、本製品と無線LANもしくは有線LANで接続したパソコンから行うこ とができます。

ワンタッチのスイッチ操作でフォーカス調整を自動で行うMotorizedレンズを採用しています。本製品の動作状態を 外部から確認できるLED を搭載しています。

防塵・防水性能はIP66 対応で雨がかかる屋外にそのまま設置できます。

### 2. 特長

● プログレッシブ 2 メガピクセル CMOS センサー

プログレッシブ2メガピクセルCMOS センサーを採用しています。従来のアナログカメラに比べ画素数 約4 倍の高精細な画像が得られます。

#### ● 3 種類の画像サイズに対応

録画の画像サイズは、1080p、720p、640×352から選択できます。

#### ● H.264 を採用

画像圧縮方式にH.264 を採用していますので、長時間録画が可能です。

#### ● microSD を採用

録画データの保存には、microSDを採用しています。1スロット最大64GB×2スロット、ミラーリングまたは容量拡 張で使用可能です(最大128GB)。

#### ● フリッカーレス機能

CMOSセンサー特有の蛍光灯によるちらつき(フリッカー)を抑えます。 電源周波数が50Hzの地域と60Hzの地域、それぞれに適したフリッカーレスモードを用意しています。

#### ● セキュリティ機能

無線LAN接続時やWebブラウザー接続時に使用するパスワードを設定できます。

#### ● 高い時刻精度

GPS 衛星からの電波を受信し、自動的に時刻を調整することができます。(年差± 5 秒以内) ※ GPS アンテナは、GPS 衛星からの電波を受信できるように上空を見通せる場所に設置してください。

#### ● 無線 LAN 接続

無線LAN を用いて、高所作業を伴わずに録画データの取り出し(ダウンロード)、ライブ映像の確認、およ び本製品の設定を行うことができます。遠隔でレンズのズーム、フォーカスを調整できます。

#### **● 録画 LED と機器異常 LED**

機器の動作状態を外部に示すLED を搭載し、容易に状態の確認ができます。

#### ● 防塵・防水性能

防塵・防水性能はIP66です。

### 3.各部の名称と概要

各部の名称と概要は以下の通りとなります。

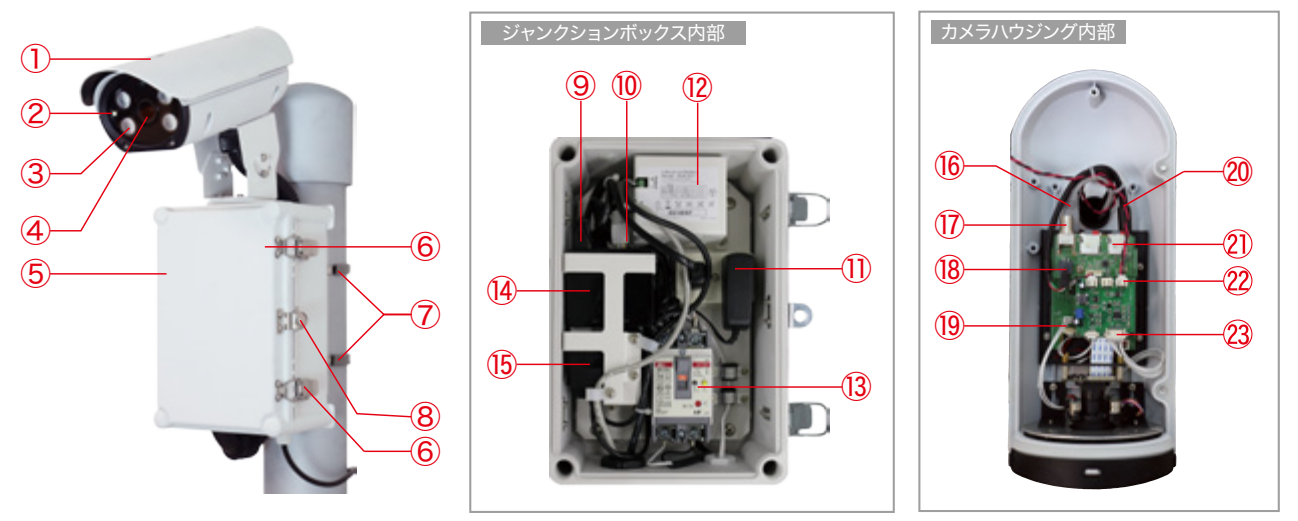

※取付用ポールは付属しておりません。

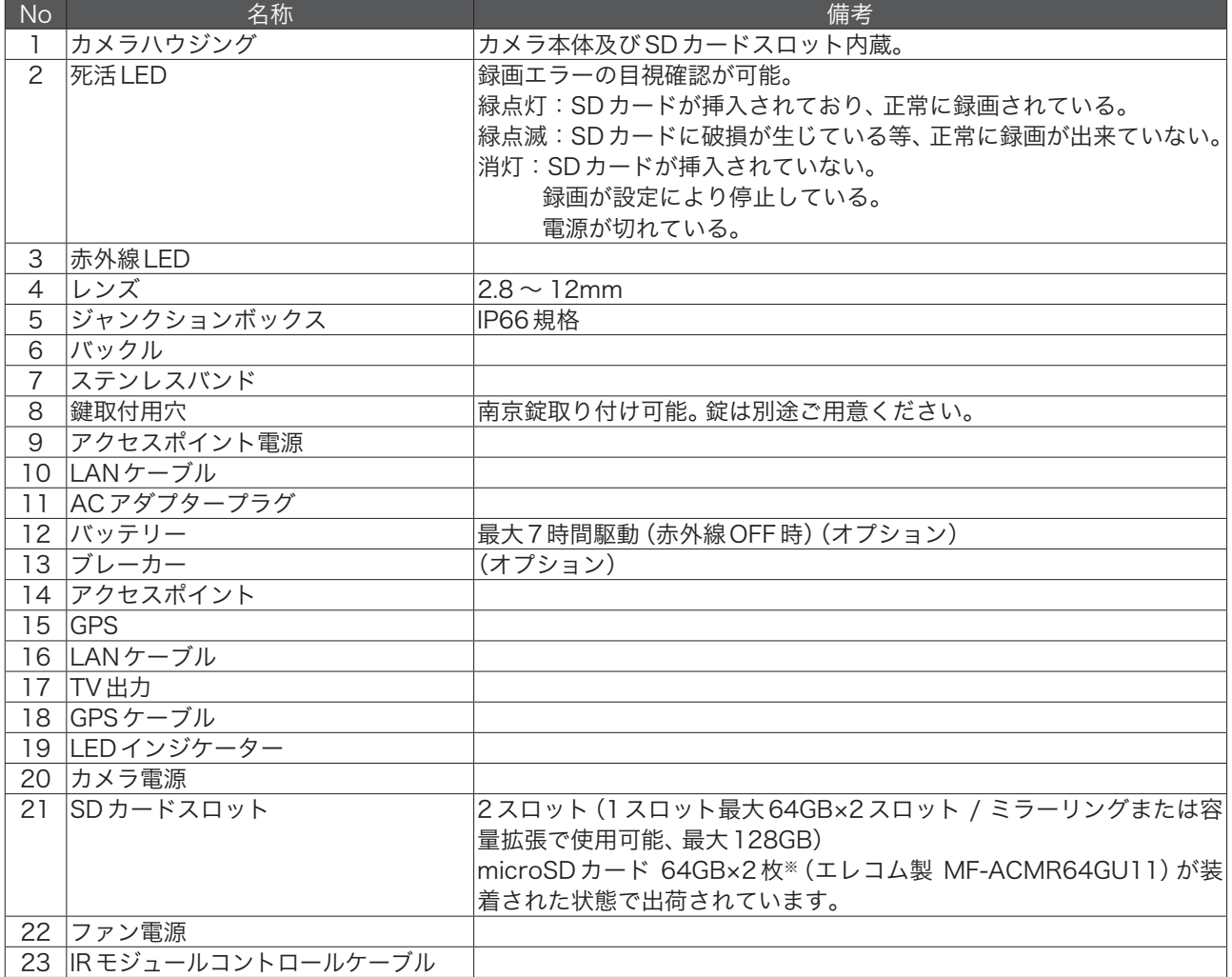

※本品に使用される microSD カードは消耗品です。1年を目安に交換することを推奨します。

### 4. 構成品確認

設置の前に、以下が揃っているか確認してください。

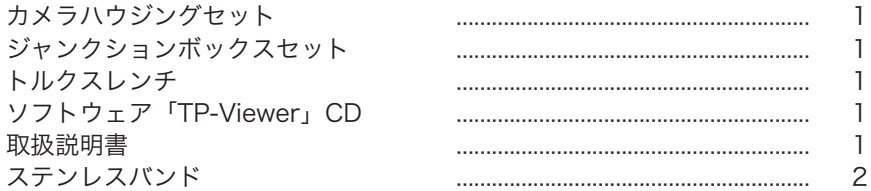

### 第2章 設置方法

### 1. 設置方法

【電源ケーブルの配線について】

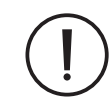

ここに記載したサービスに関する指示事項は、サービスに関する資格を有する者のみが使用するものです。 感電防止の観点から、サービス資格を有していない方は、取扱指示事項以外のサービスは絶対に行わない ようにしてください。

#### 1.1. 設置の前に

①本製品にはIP66(耐塵・耐水性)適合の防水性能がありますが、水没または高圧の水による浸水がないように十分 気を付けてください。

②本製品の使用温度範囲は-20℃~ 50℃です。

③本製品のカメラにはCMOSローリングシャッターが使われていますので、旋回台に搭載したり、大きな画角で動く 被写体を撮影する場合、実際とは違う映像になることがあります。

④製品は地上3m以上の高さに設置してください。

#### 1.2. 設置

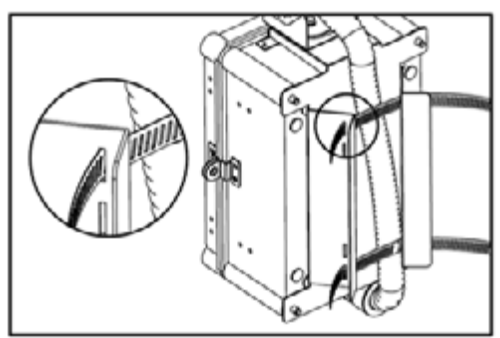

①製品をポールに設置する前に、付属のアクセサリーバッグからステ ンレスバンドを取り出して準備します。

②ボックスから製品を取り出し、後ろにステンレスバンド2個を取 り付けます。(チューブがステンレスバンドの外に位置するように してください。)

※しっかりと取り付けられていない場合、ステンレスバンドが外れ て落下するおそれがありますので、十分気を付けてください。

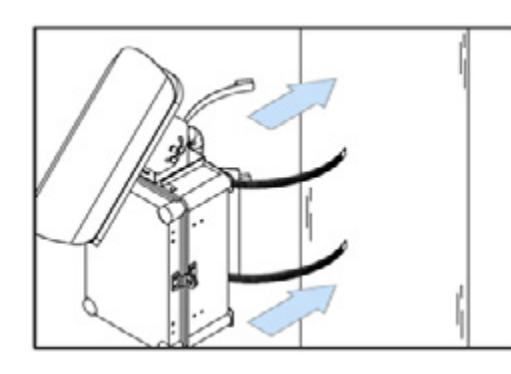

③設置したいポールに製品を寄せてステンレスバンドを取り付けま す。

※ ステンレスバンドの取り付け方

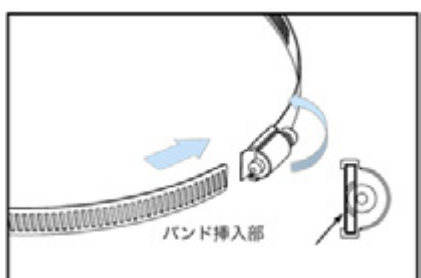

- 右図のように締付スクリューがあるところに反対側の端を取り付けて、 締付スクリューの十字穴を時計回りに回すとネジ山に沿って締め付け られます。

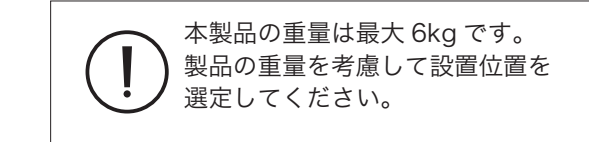

#### 1.3. 電源ケーブルの接続

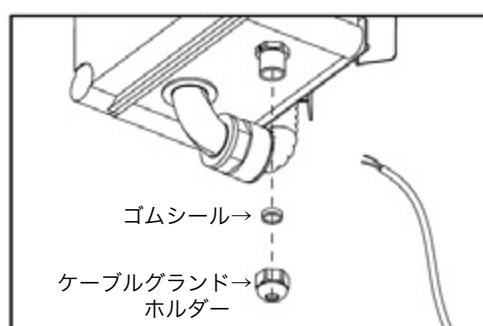

①製品の下のケーブルグランドのホルダーを外し、電源ケーブルを通 し、1回または2回まわして仮取付してください。

※ケーブルグランドのホルダーを外すとき、内部にあるゴムシールを なくさないように注意してください。(ゴムシールをなくした場合、 防水できない可能性があります。)

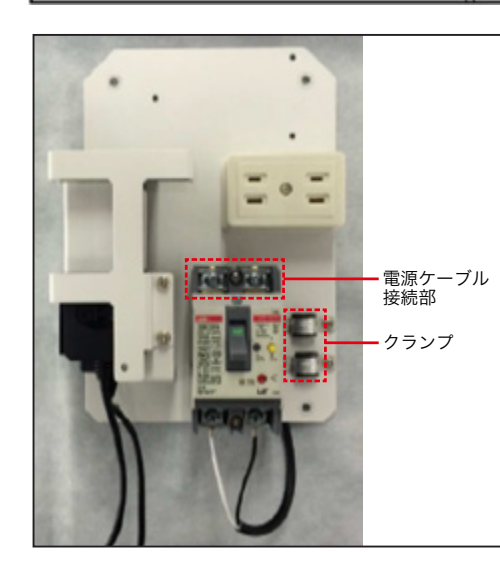

②ボックスの内部に入れた電源ケーブルは製品のオプション構成に合 わせて左図のように取り付け、右下のクランプでしっかりと固定し てください。

電源ケーブルを接続するときは 必ず電源を切ってから実施してください。

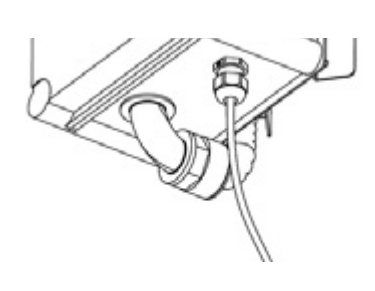

③電源ケーブルを固定してから① の仮取付したケーブルグランド・ ホルダーを完全に取り付けてく ださい。

※取り付けるとき力を入れすぎる とケーブルグランド・ホルダー が破損するおそれがあります。

1.4. 有線LANの接続

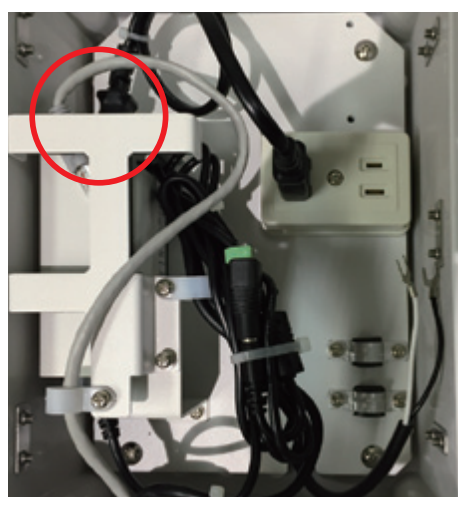

本製品に LAN ケーブルで直接接続する場合は、ジャンクションボッ クス内の LAN ケーブルに RJ45 中継コネクタを接続して下さい。 RJ45 中継コネクタに LAN ケーブル(Cat5e)を接続し、PC のイー サネットポートに LAN ケーブルを接続して下さい。 RJ45 中継コネクタ及び LAN ケーブルは別途ご準備下さい。

1.5. NTSC信号によるカメラ映像の確認

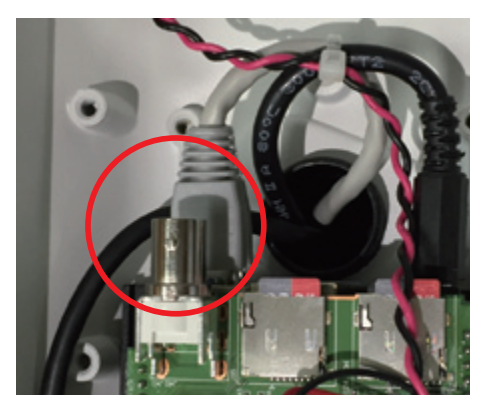

カメラハウジング内の TV 出力の端子に同軸ケーブルとモニターを接 続する事で、カメラの映像を確認することが出来ます。 TV 出力を使用する場合は事前に TV 出力を有効にしておく必要があ ります。(26 ページの「3.4.4.3. ストリーム設定」をご参照くだ さい)

### 第3章 ソフトウェア (TP Viewer) のインストールと運用

### 1. インストール及び起動

### 1.1. インストールの前に

#### ■パソコン要件

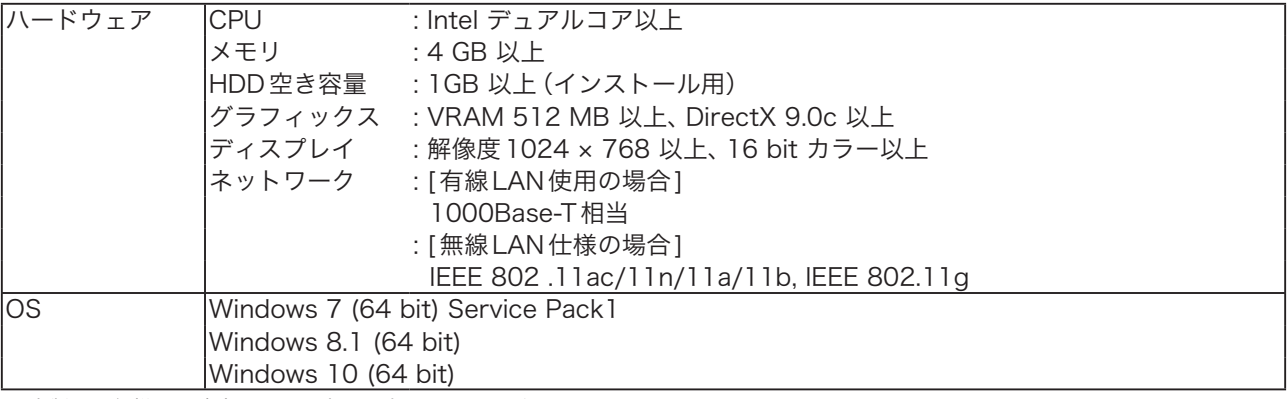

※ 本製品の仕様は、改良のため予告なく変更することがあります。

※ Windows は米国 Microsoft Corporation の米国およびその他の国における登録商標です。

※ Intel Core は米国およびその他の国における Intel Corporation の商標です。

※ その他の会社名および製品名も各社の商標です。

### 1.2. インストール

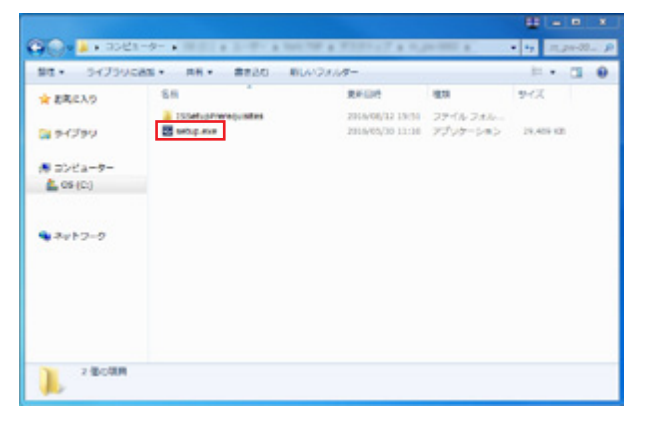

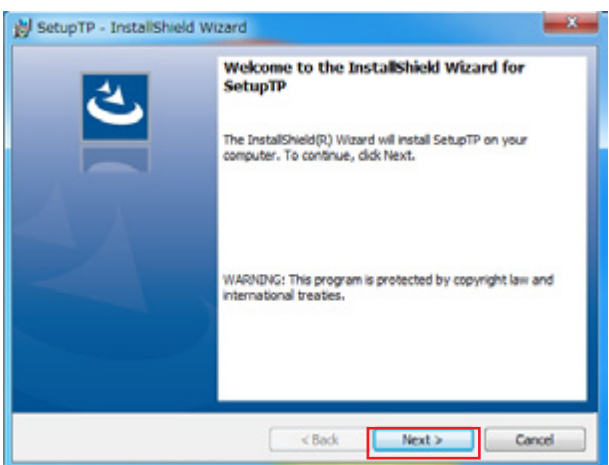

①付属の CD をセットし、CD 内の setup.exe をダブ ②インストールウィザードが起動します。 ルクリックします。

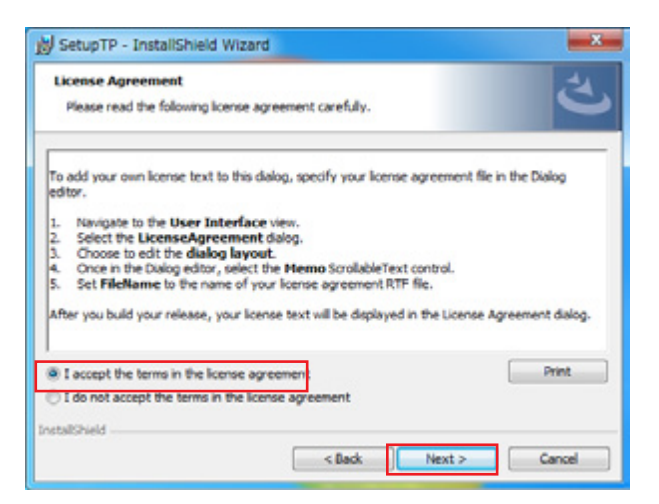

「Next >」をクリックします。

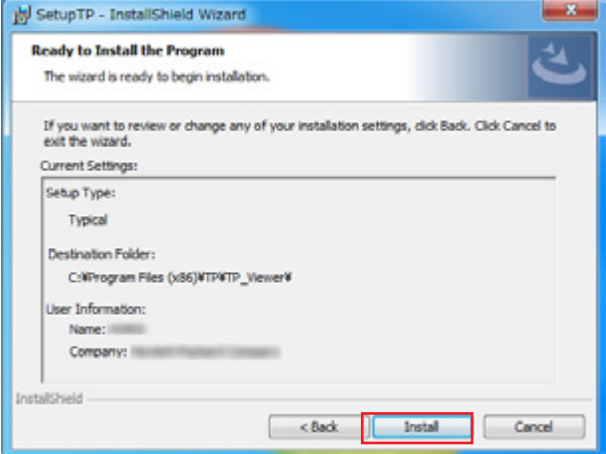

③ライセンスに同意します。

「I accept the terms in the licence agreement」 にチェックを入れ、「Next >」をクリックします。

④「Install」をクリックしてインストールを開始します。

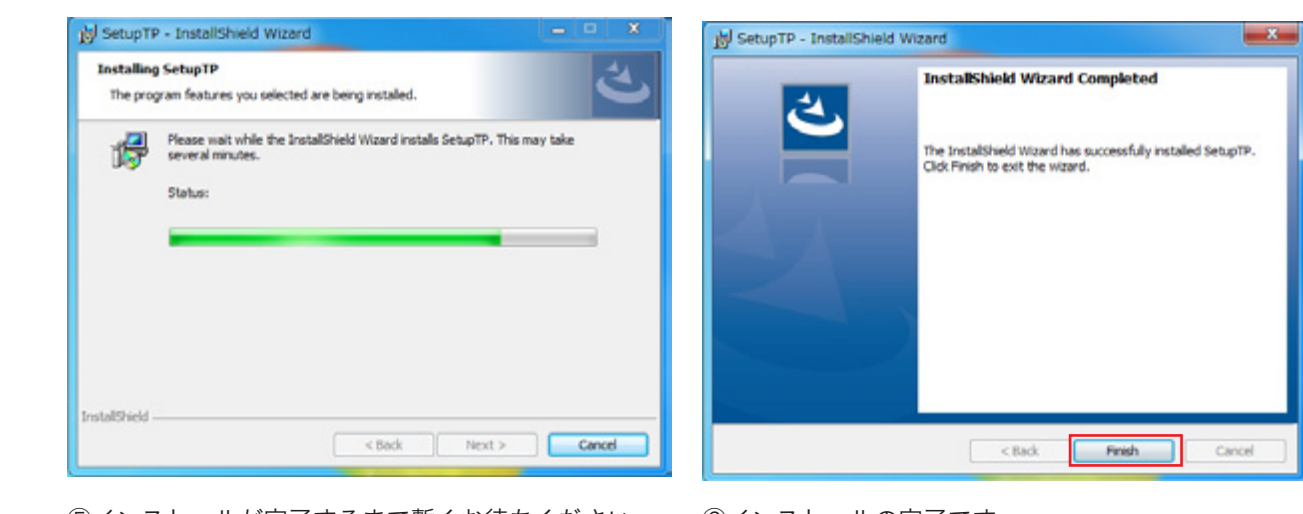

 $\circled{f}$ ) よ じ <mark>背</mark> \ の 1寸 つ ` イ*ノ*ストールかテ

「Finish」をクリックします。 **隅にかざし、チャー ⑥インストールの完了です。** 

1.3. 無線 LAN での接続方法 **コンをクリックし、 ます。 .3. 無線 LAN での接続方法** 

**[設定]をクリックし**

〈Windows 10 の場合〉 **接続先一 覧 を 表** ①画面右下のタスクトレイにあるアイコンをクリック **ます。 示します。** し、接続先一覧を表示します。 li.

**[設定]をクリックし** 〈Windows 8.1/8 の場合〉 **ます。**

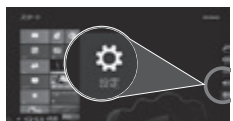

①マウスを画面の右上隅にかざし、 チャームバーを表示して、[設定] をクリックします。

②無線のアイコン をクリックします。

**接続先一 覧 を 表**

③ネットワークの一覧の中から同梱の「設定情報シート」内に記載されたものと同じ「elecom2g」から始まる SSID をクリックします。

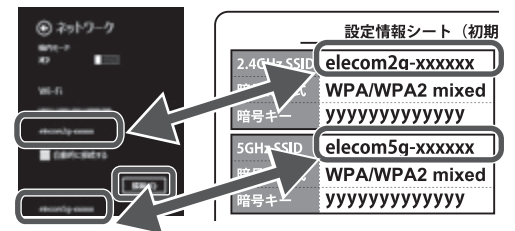

※「xxxxxx」には 6 桁の 0 ~ 9、a ~ f のランダムな英数字が入ります。 ※「yyyyyyyyyyyyy」には 13 桁のランダムな数字が入ります。

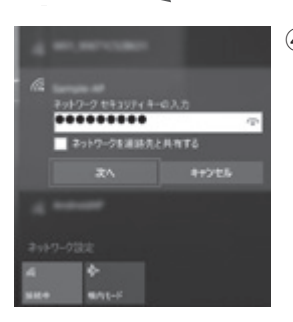

④同梱の「設定情報シート」内に記載された暗号キーを入力します。

### 2. ソフトウェアの設定とカメラの接続

2.1. ソフトウェアを起動し、ログインする

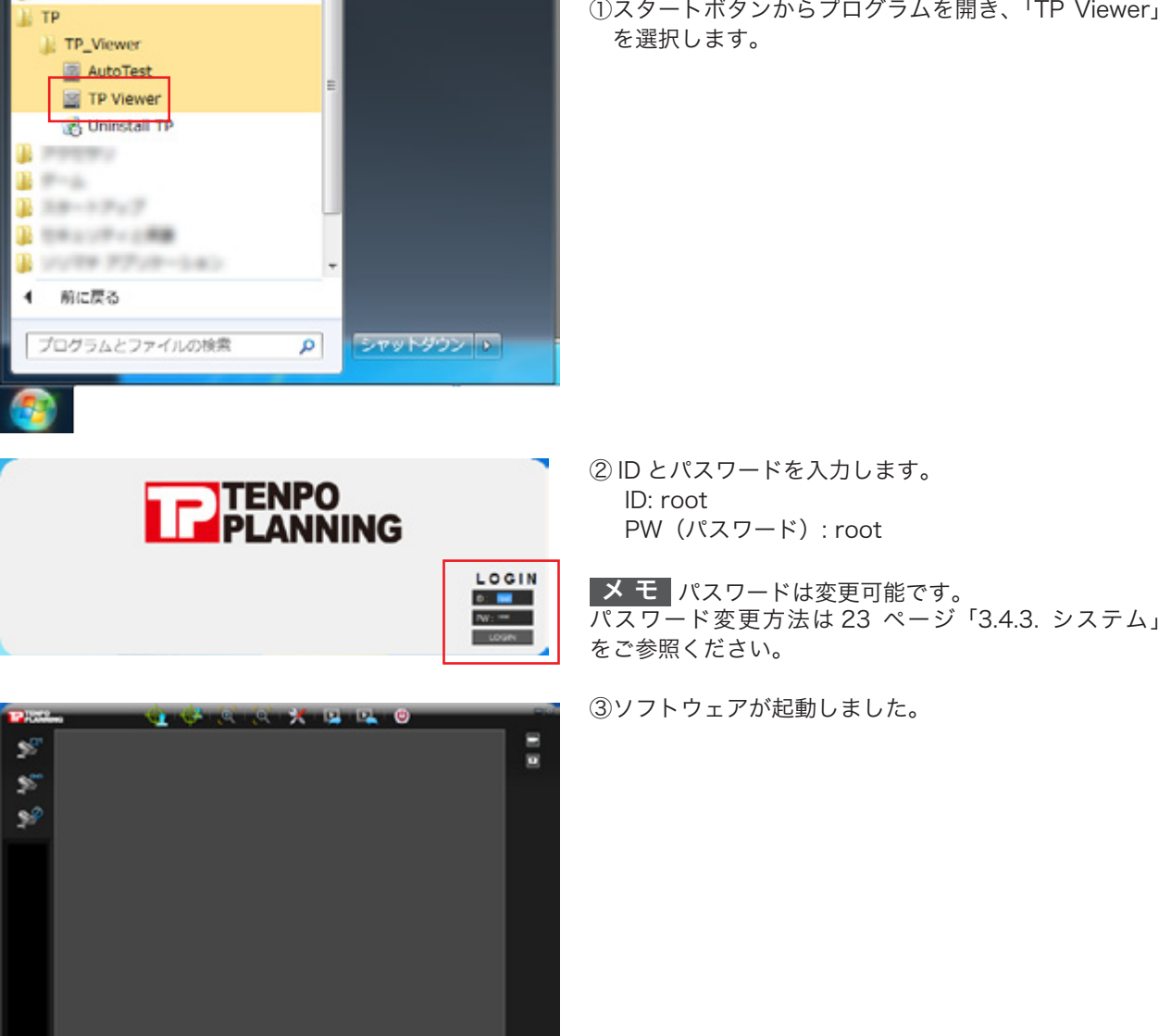

2.2. カメラの接続

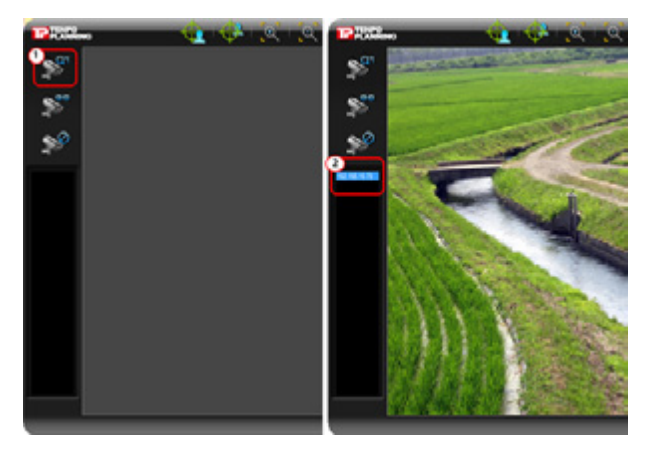

①左上の「スキャン」ボタンをクリックします。 初期状態でデバイスが見つかると自動で接続しますの で、しばらくお待ちください。

②デバイスが見つかると左のバーに表示されます。

### 2.3. 言語の変更

TP-Viewer の OSD 言語はデフォルトで英語になっています。日本語への変更方法は 23 ページ「3.4.3. システム」 をご参照ください。

#### 2.4.【参考】 工場出荷時に戻した場合の IP アドレスの設定

何らかの理由で本製品を工場出荷時に戻した場合は、次の手順により IP アドレスの設定を行います。

①工場出荷時の本製品の IP アドレスは下記になります。

IP アドレス:192.168.1.100 サブネットマスク:255.255.255.0 デフォルトゲートウェイ:192.168.1.1

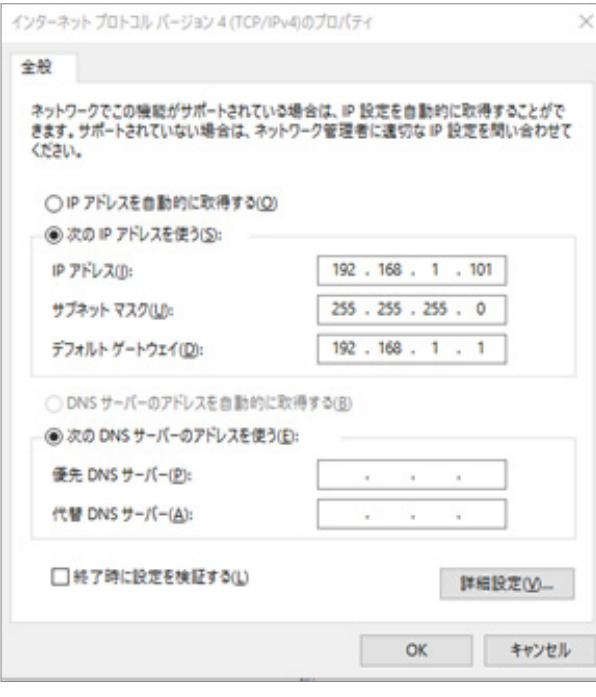

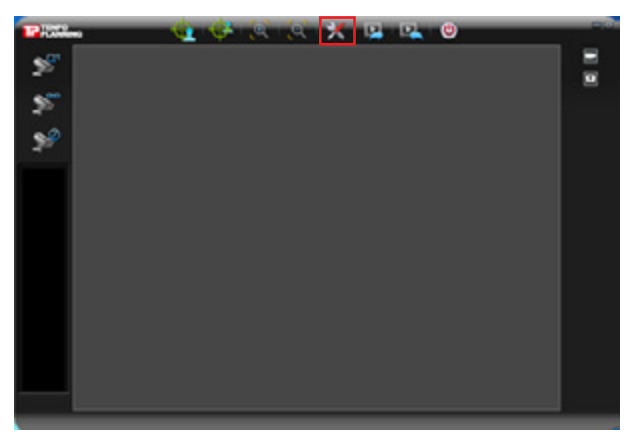

工場出荷時の本製品の IP アドレスを設定する場合、 PC のゲートウェイ・アドレスとデバイスのゲート ウェイ・アドレスが一致しなければなりません。

- PC のネットワーク設定は「コントロールパネル」の「ネッ トワークとインターネット接続」を通して確認すること ができます。
- PC のネットワーク設定が「IP アドレスを自動的に取得 する」となっている場合、「次の IP アドレスを使う」を 選択してゲートウェイを左図のように変更してください。

②本 製 品 の LAN ケ ー ブ ル を PC に 直 接 接 続 し、TP Viewer を起動、ログイン後、初期画面で「スキャン」 ボタンは押さず、「セットアップ」ボタンをクリックし ます。

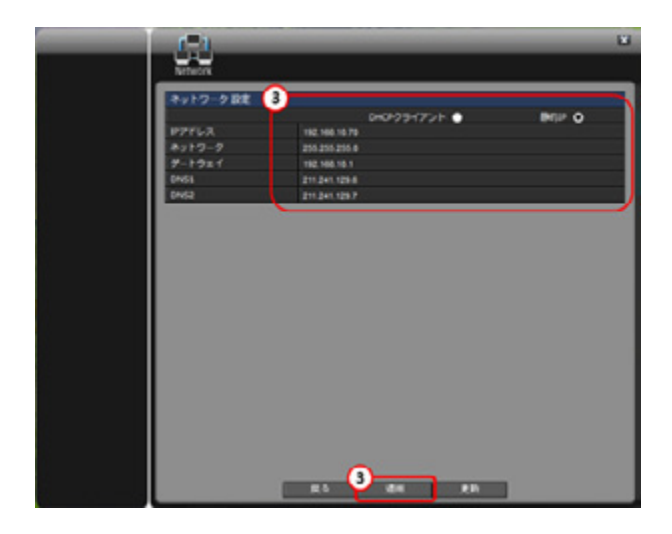

③「更新」ボタンをクリックして、デバイス情報を読み 込みます。

IP モード(DHCP もしくは静的 IP)を選択し、IP アド レスを入力して、「適用」ボタンをクリックします。

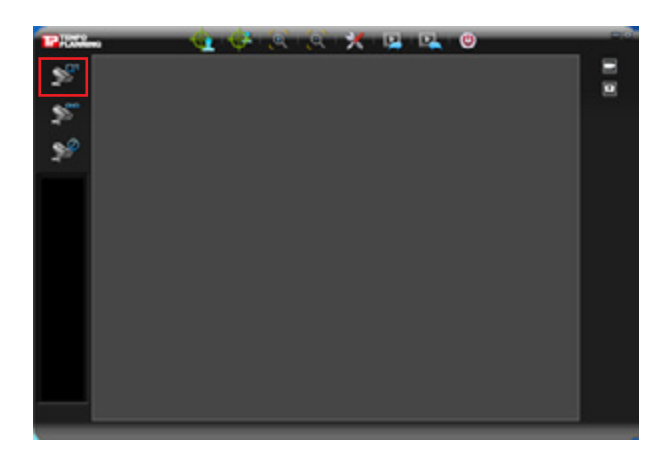

④ネットワーク設定を適用した後で、初期画面の「スキャ ン」ボタンをクリックすると、デバイスを検索・使用 することができます。

### 2.5. ソフトウェアを終了する

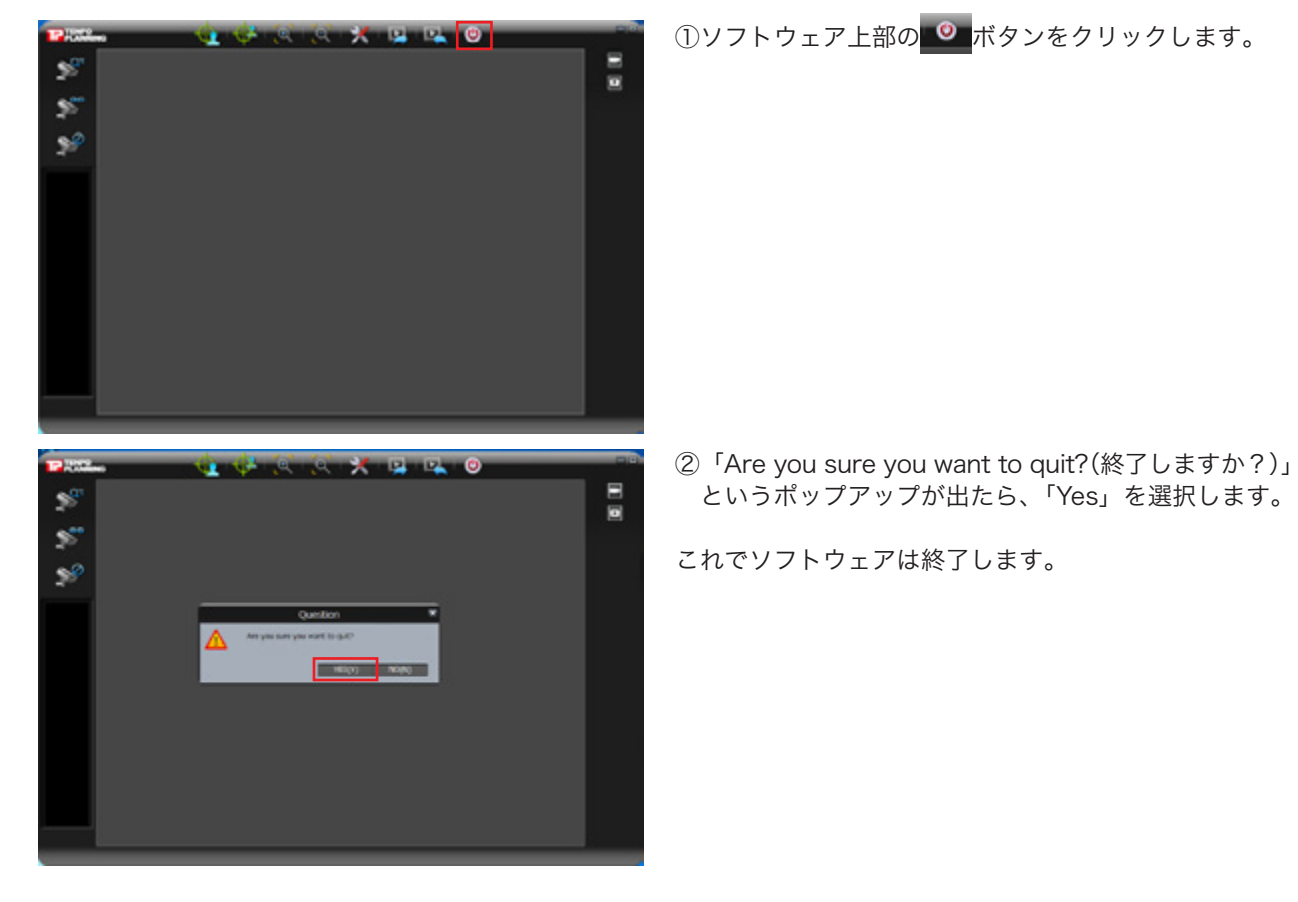

### 3. メインウィンドウ(各ボタンの説明)

この章では、ソフトウェアのライブ表示、録画再生と設定について説明します。

#### 3.1. ライブモード

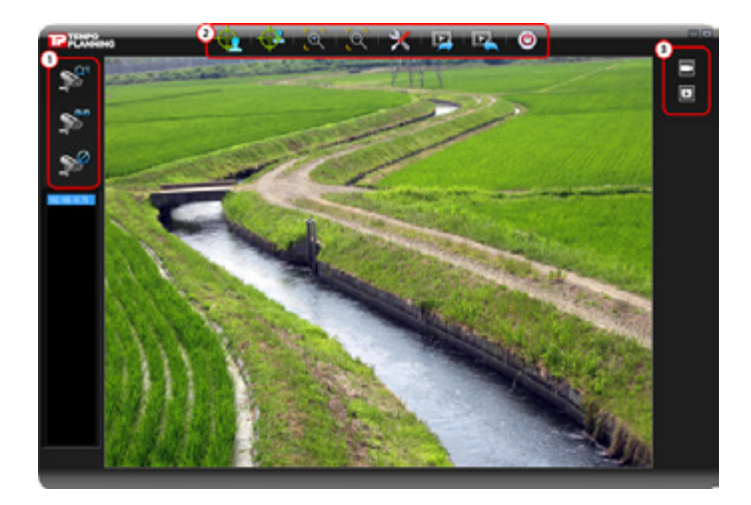

### メイン画面の各ボタンの名称と役割は以下の通りとなります。

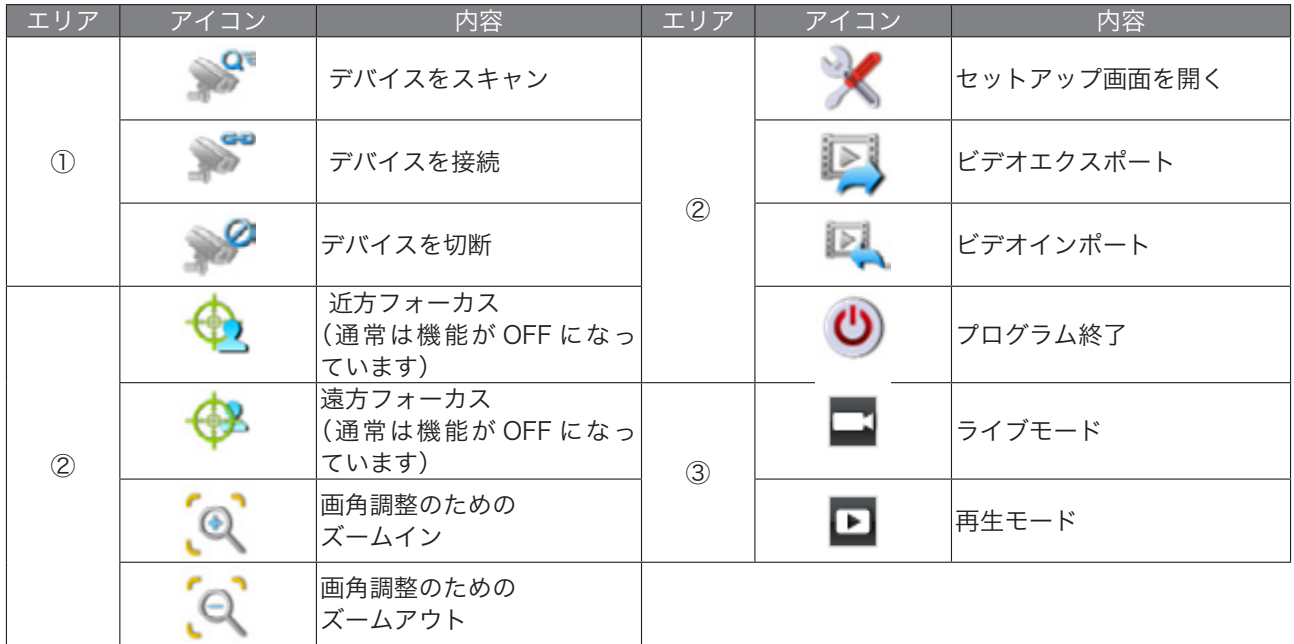

### 3.2. 再生モード

メイン画面の各ボタンの名称と役割は以下の通りとなります。

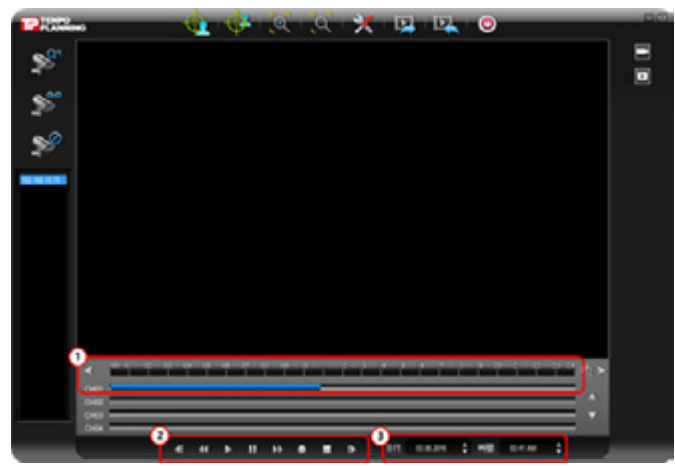

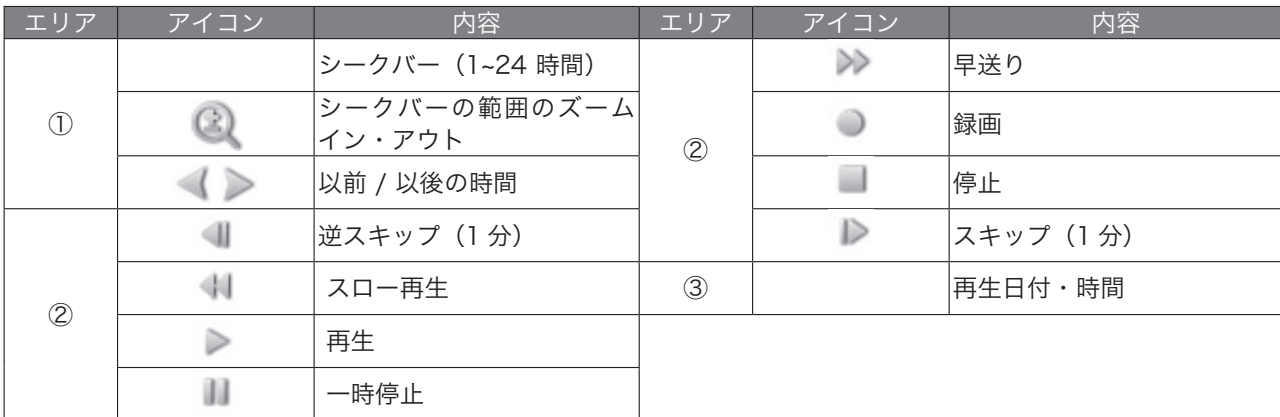

3.3. 録画関連機能

#### 3.3.1. 録画

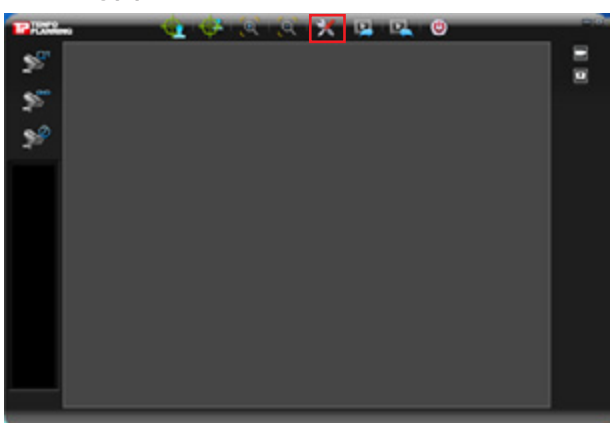

①デバイスを接続した後で、「セットアップ」ボタンをク リックします。

- デバイスが接続していないと「ネットワーク設定」以外 は表示されません。

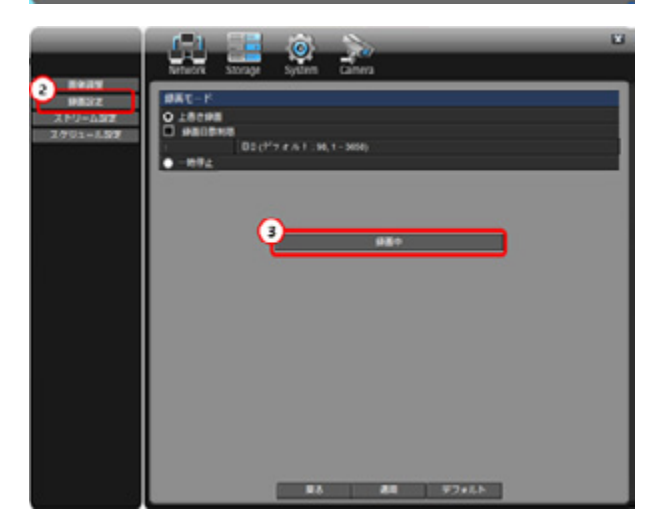

②「カメラ(Camera)」-「録画設定」ボタンをクリック すると、現在録画中かどうかを確認することができま す。

- 現在録画中であれば「録画中」と表示され、録画中でな ければ「停止中」と表示されます。

③表示されているボタンをクリックすると、録画を開始 または停止することができます。

3.3.2. 映像の再生

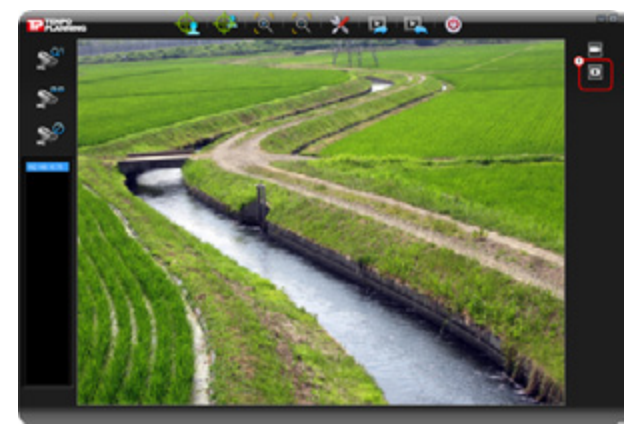

①デバイスを接続し、右上の 2 番目のボタンをクリック すると再生モードに切り替わります。

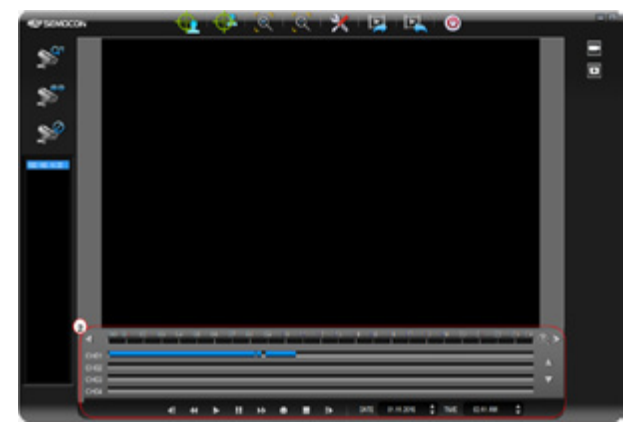

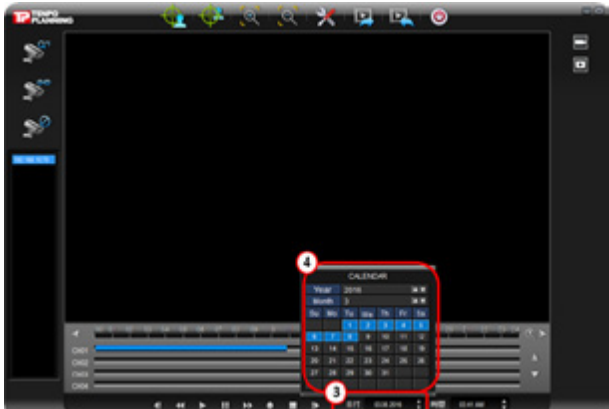

- ②プレーヤーの下段には映像データの記録が青色のシー クバーで表示されます。
- シークバーをクリックすると選択した時間帯の映像を再 生することができます。

- ③ズームボタンで時間範囲をズームイン(左クリック) またはズームアウト(右クリック)することができます。
- 初期表示時間 : 0 ~ 24 時間
- 左右ボタンで日付・時間帯を移動することができます。
- 時間表示部の上でマウスのホイールを回すと時間帯を移 動することができます。
- データ表示部の上でマウスのホイールを回すと、時間範 囲をズームイン・ズームアウトすることができます。
- ④下段の「日付」をクリックすると指定した日の記録へ 移動することができます。
- データがある日付は青色で表示されます。

1 + 3 3 1 1 1 1 2 0 Е  $\mathbb{S}^k$ E  $\mathbb{S}^2$  $\mathbb{S}^{\varphi}$ **WARD WARD A LIMITED METHOD** 

3.3.3. 映像のエクスポート

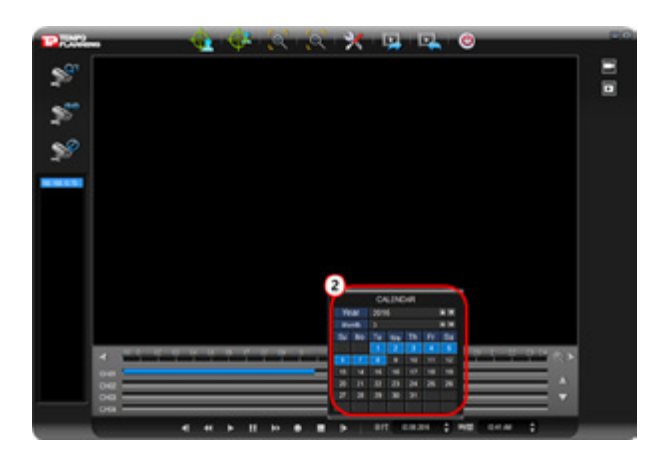

①デバイスを接続した後で、「セットアップ」ボタンをク リックします。

- デバイスが接続していないと「ネットワーク設定」以外 は表示されません。

②以下のようなポップアップが表示されたら「Table」を 選択します。

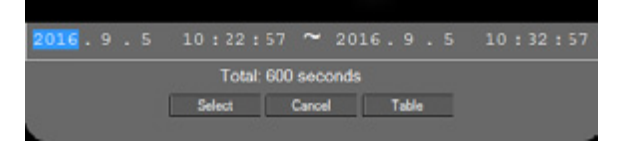

③「カレンダー」(CALENDAR)から希望の日付を選択 します。

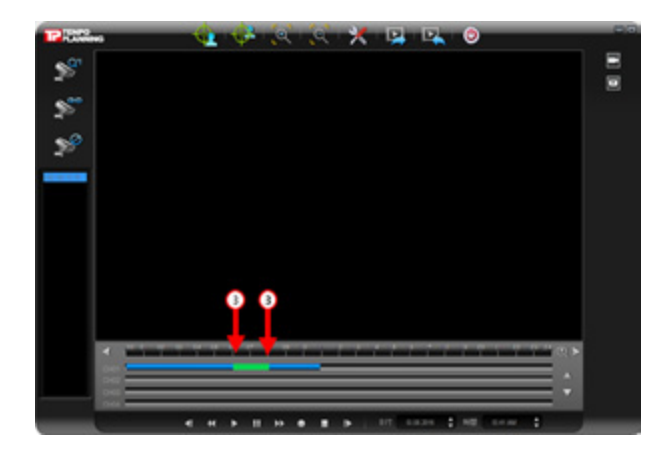

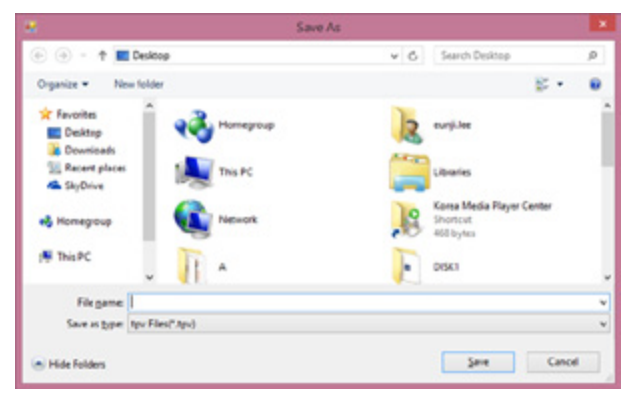

④シークバーの上でエクスポートしたい範囲を選択しま す。(選択された保存範囲は緑色で表示されます。)

⑤エクスポート範囲をクリックすると「名前を付けて保 存」のポップアップが現れます。「保存」ボタンをクリッ クすると以下のようなポップアップが表示されますの で、「YES」を選択します。

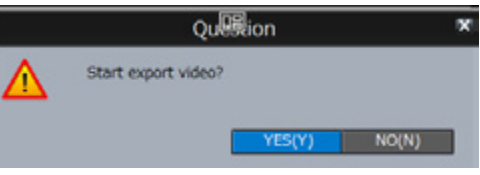

⑥ダウンロードの進行がパーセンテージで表示されます。

#### 3.3.4. 映像のインポート

 $\epsilon$ **Fie game** 

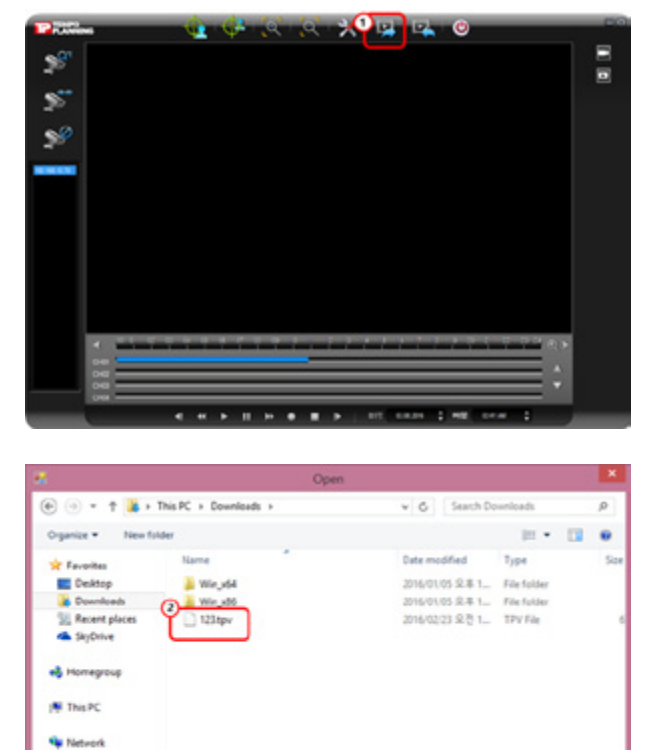

 $\centering \begin{tabular}{|c|c|c|} \hline \textbf{t} & \textbf{t} & \textbf{t} & \textbf{t} \\ \hline \textbf{t} & \textbf{t} & \textbf{t} & \textbf{t} \\ \hline \textbf{t} & \textbf{t} & \textbf{t} & \textbf{t} \\ \hline \textbf{t} & \textbf{t} & \textbf{t} & \textbf{t} \\ \hline \textbf{t} & \textbf{t} & \textbf{t} & \textbf{t} \\ \hline \textbf{t} & \textbf{t} & \textbf{t} & \textbf{t} \\ \hline \textbf{t} & \textbf{t} &$ **Quen** Cancel ①「ビデオインポート」ボタンをクリックして映像を読 み込みます。

②ファイルを選択します。ファイルの拡張子は「tpv」です。

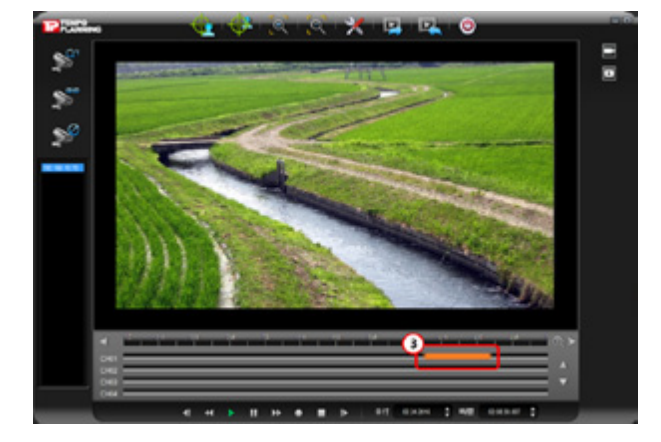

### 3.4. 詳細設定

3.4.1. 設定項目一覧

下記は設定項目一覧です。

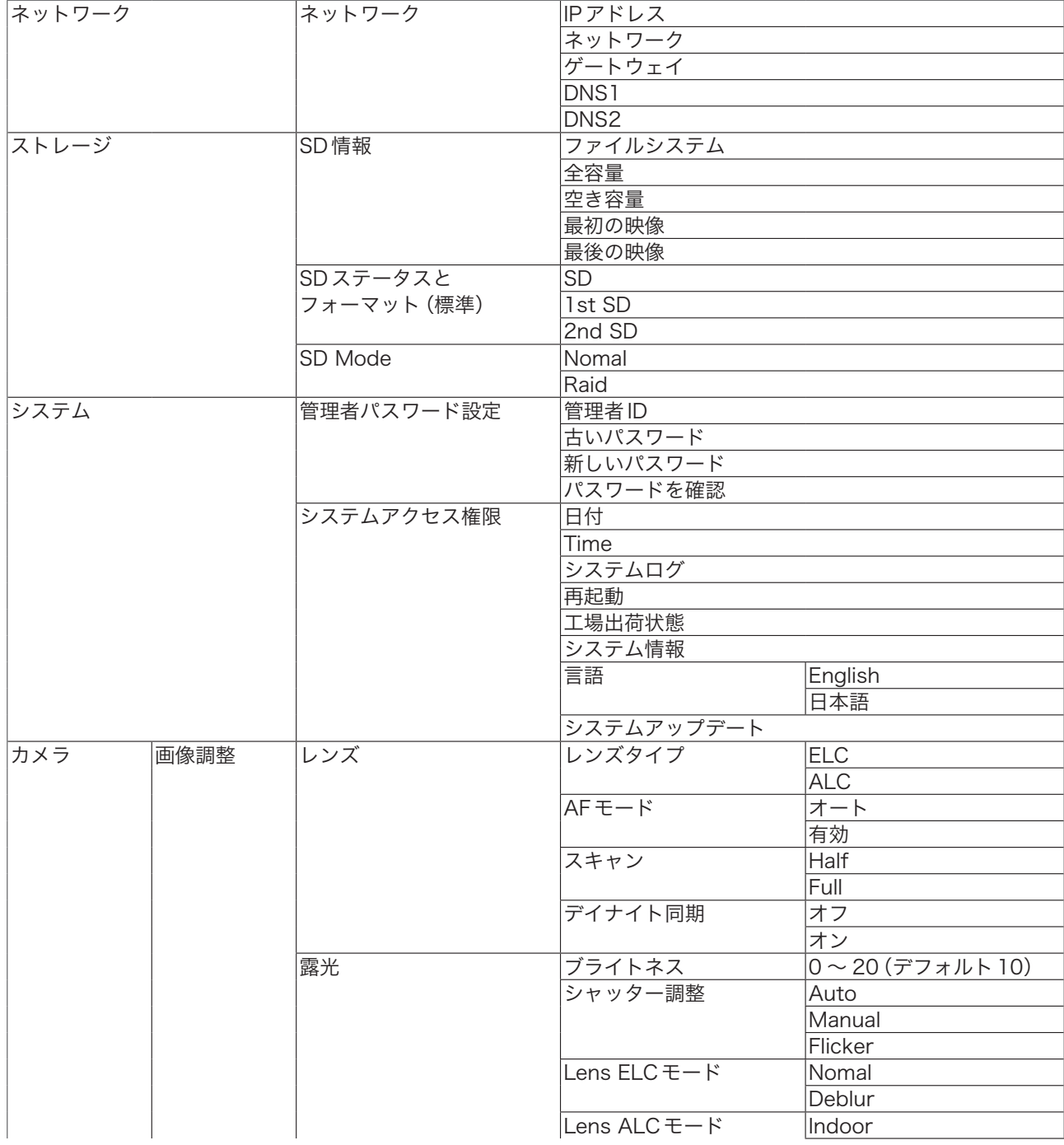

③インポートした映像を再生する時、オレンジ色のシー クバーをクリックすると選択した時間の映像が再生さ れます。

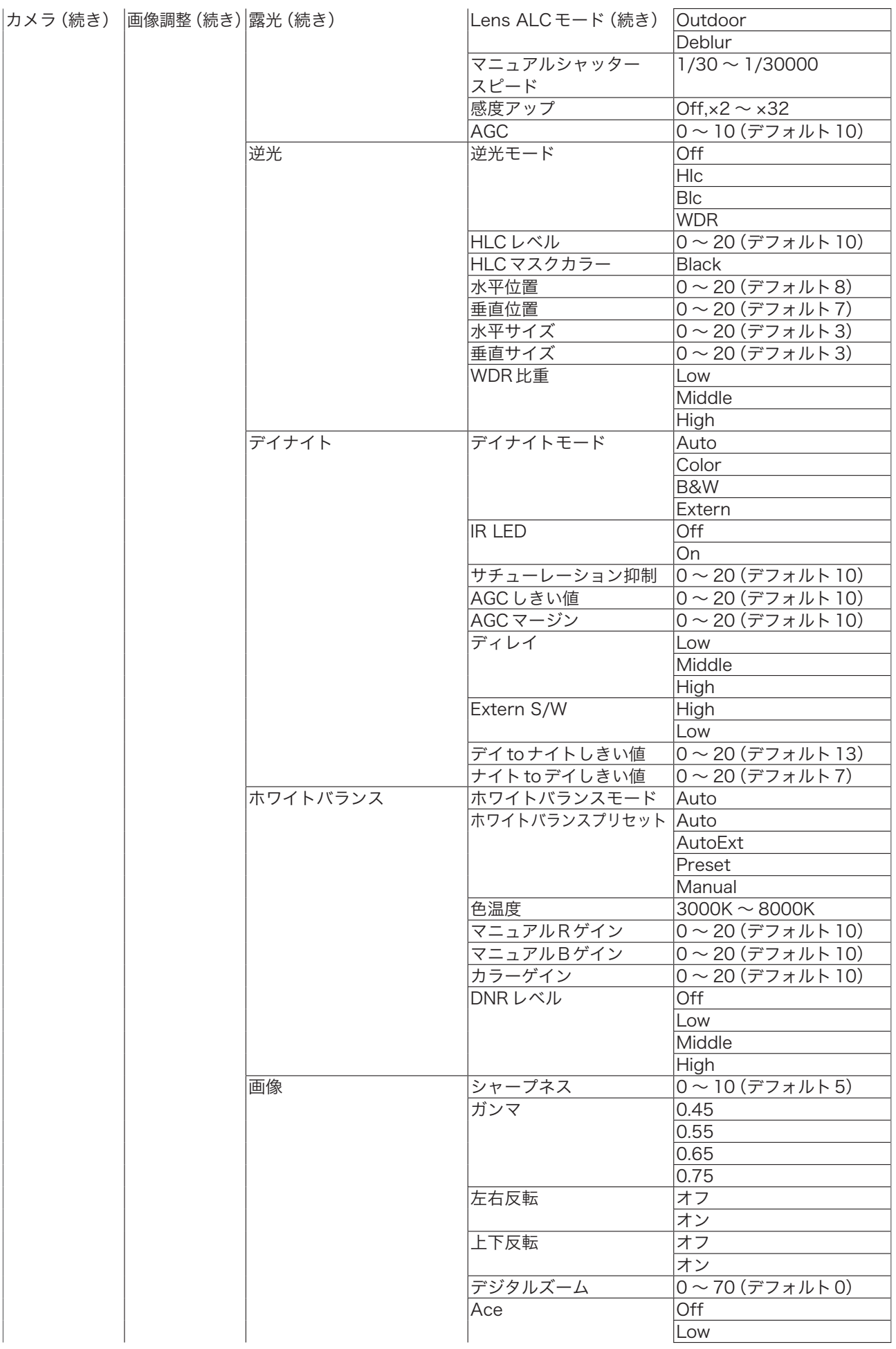

| カメラ (続き) | 画像調整 (続き) 画像 (続き) |                | Ace (続き)             | Middle                |
|----------|-------------------|----------------|----------------------|-----------------------|
|          |                   |                |                      | High                  |
|          |                   |                | デフォグ                 | オフ                    |
|          |                   |                |                      | オン                    |
|          |                   |                | デフォグモード              | 有効                    |
|          |                   |                |                      | オート                   |
|          |                   |                | デフォグレベル              | Low                   |
|          |                   |                |                      | Middle                |
|          |                   |                |                      | High                  |
|          |                   |                | シェーディング              | オフ                    |
|          |                   |                |                      | オン                    |
|          |                   |                | シェーディング比重            | $0 \sim 100$ (デフォルト0) |
|          | 録画設定              | 録画モード          | 上書き録画                |                       |
|          |                   |                | 録画日数制限               |                       |
|          |                   |                | 一時停止                 |                       |
|          | ストリーム             | カメラと           | タイムスタンプ              |                       |
|          | 設定                | 動体検知設定         | TV出力                 |                       |
|          |                   |                | フレームレート              | $1 \sim 30$ fps       |
|          |                   |                | 画像サイズ                |                       |
|          |                   |                | エンコーディング             | M-JPEG                |
|          |                   |                |                      | H.264                 |
|          |                   | カメラ設定 (ストリーム1) | カメラ名                 |                       |
|          |                   | レート調整モード       | <b>CBR Mode</b>      |                       |
|          |                   |                | <b>VBR Mode</b>      |                       |
|          |                   | ビットレート調整       | $32Kbps \sim 12Mbps$ |                       |
|          |                   | GOP 構造         | $1 - 64$             |                       |
|          | スケジュール            | 録画プロファイル       | 常に                   |                       |
|          | 設定                |                | 動体検知                 |                       |
|          |                   |                | スケジュール               |                       |
|          |                   |                | 動体検知とスケジュール          |                       |

3.4.2. ストレージ

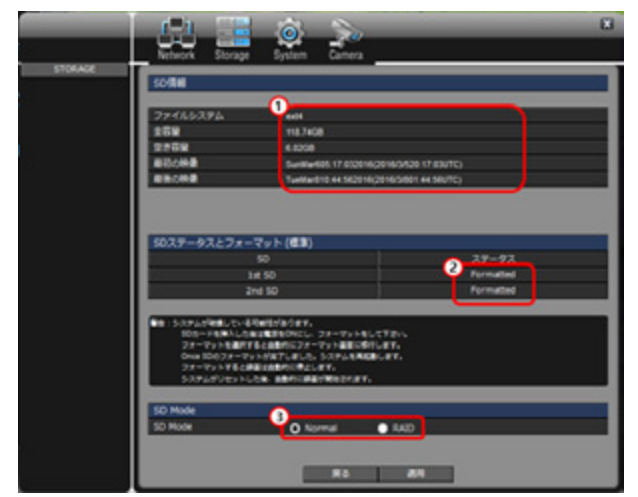

①挿入されている SD カードのステータスを確認するこ とができます。

②挿入されている SD カードをフォーマットします。

- ③ SD カードのモードを変更することができます。
- 標準: それぞれの SD カードの容量を合わせて使用する ことができます。

-RAID:二つの SD カードが同じ容量、同じモデルであれ ば使用できます。RAID を選択すると容量は SD カード 一つ分になりますが、ミラーリング方式でデータがバッ クアップされるので冗長性が高くなります。

- 「適用」ボタンを押すと、選択した設定が適用されます。

### 3.4.3. システム

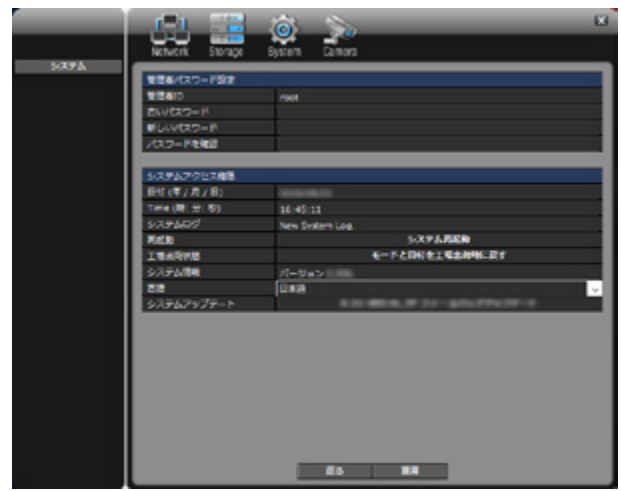

#### ▶ 管理者パスワード設定

-ID:「root」で固定されています。

- パスワード変更 パスワードを変更する際は「古いパスワード」欄に現在 のパスワード、「新しいパスワード」欄に新しいパスワー ド、「パスワードを確認」に確認のため「新しいパスワー ド」に入力したものと同じパスワードを入力し、「適用」 ボタンを選択します。

#### システムアクセス情報

- 再起動:システムを再起動することができます。
- 工場出荷状態:システムを工場出荷状態に戻すことがで きます。IP アドレスを除いたすべての設定が工場出荷状 態に戻ります。
- システム情報:PC ソフトウェアのバージョンを表示し ます。
- 言語:PC ソフトウェアの言語を表示します。English/ 日本語を選択することができます。
- システムアップデート : カメラ・ファームウェアのバー ジョンを表示します。ファームウェアをアップデートす ることができます。
- 「適用」ボタンを押すと、選択した設定が適用されます。

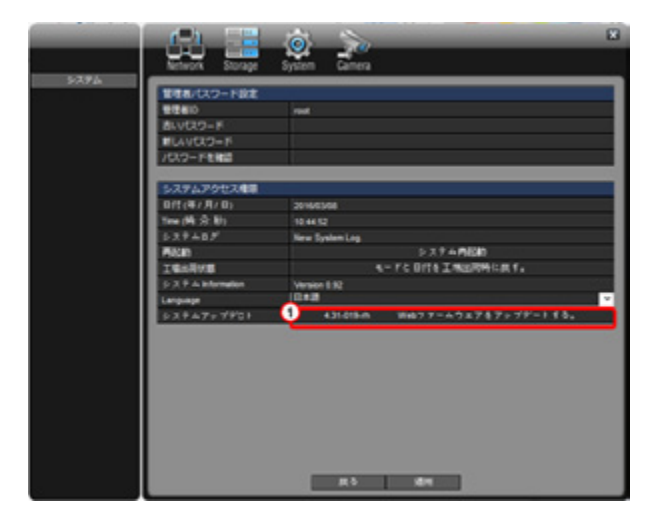

### $+ 0.04$  $v$ ,  $\phi$  Seattle  $-11.12.0$ **N** built **Station Brita-University**  $\langle \delta m \, \delta \phi^{\dagger} \delta m^{\mu} \phi \rangle$ ne d.jan.11-110-marg **Open** Career

### ▶ ファームウェア・アップデート

①セットアップ→システム→システムアップデートの 「ファームウェアをアップデートする」をクリックしま す。

②左下図のように、ファームウェア・ファイルを選択し ます。 (ファイル形式 : filename.tar.gz) ファイルを開くとファームウェアのアップデートに必 要なファイルが自動的にアップロードされます。

③ファイルのアップロードには数分間かかります。

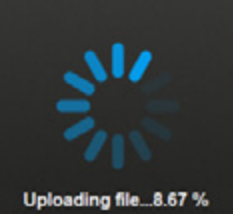

④「YES」ボタンをクリックしてシステムを再起動します。

⑤システムが再起動すると自動的にファームウェアが アップデートされます。アップロードには 5 ~ 10 分 くらいかかります。ファームウェアのアップデートが 終わるまで電源を切らないでください。

### 3.4.4 カメラ

カメラ「Camera」セットアップでは「画像調整」、「録画設定」、「ストリーム設定」、「スケジュール設定」を 設定す ることができます。

#### 3.4.4.1. 画像調整

- 本製品は ALC (Auto Light Control) 機能と AGC ( Automatic Gain Control) 機能を有しています。

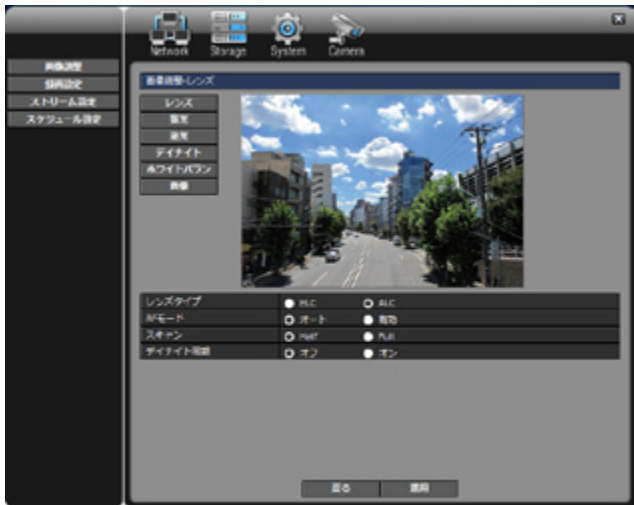

#### レンズ

- -レンズタイプ:ELC (Electronic Light Control) または、 ALC (Auto Light Control)を選択することができます。
- -AFモード: オートフォーカス・モードをオートまたは有 効(マニュアルフォーカス)にすることができます。
	- ■オートの場合、メイン画面でズームイン、ズームアウ ト操作をすると、操作終了後数秒でオートフォーカス によりピントが調整されます。
	- ■有効 (マニュアルフォーカス) の場合、メイン画面で ズームイン、ズームアウト操作後、近方フォーカス、 遠方フォーカスボタンを押して任意の位置にフォー カスを合わせることが出来ます。
- -スキャン: フォーカススキャン方式をハーフスキャン (Half)またはフルスキャン(Full)にすることができます。
- -デイナイト機能:デイナイト機能のON/OFFが設定でき ます。
- -「適用」ボタンを押すと、選択した設定が適用されます。

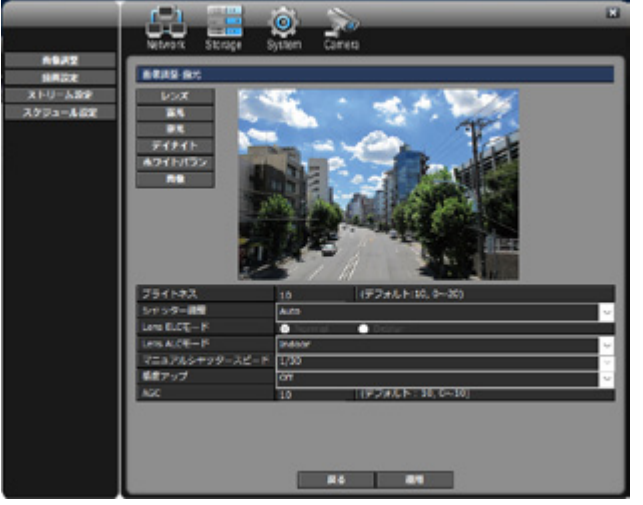

#### ■ ▶ 露光

- **ブライトネス**: 明るさを設定します。
- -シャッター調整:オート(Auto), マニュアル(Manual), またはフリッカー(Flicker)モードに設定します。 フリッカー(Flicker)モードはシャッター速度を1/100 にすることでフリッカーを低減する機能です。
- -LENS ELCモード:レンズがELCモードの場合の情報 を表示します。ELCモードの場合、LENS ALCモードの 設定は行えません。
- -Lens ALCモード:レンズをALCモードにした場合、使 用環境を設定してください。
- -マニュアルシャッタースピード:シャッター調整がマ ニュアルの場合、シャッタースピードを選択することが 出来ます。
- -感度アップを設定します。
- AGC(Automatic Gain Control) を設定します。
- -「適用」ボタンを押すと、選択した設定が適用されます。

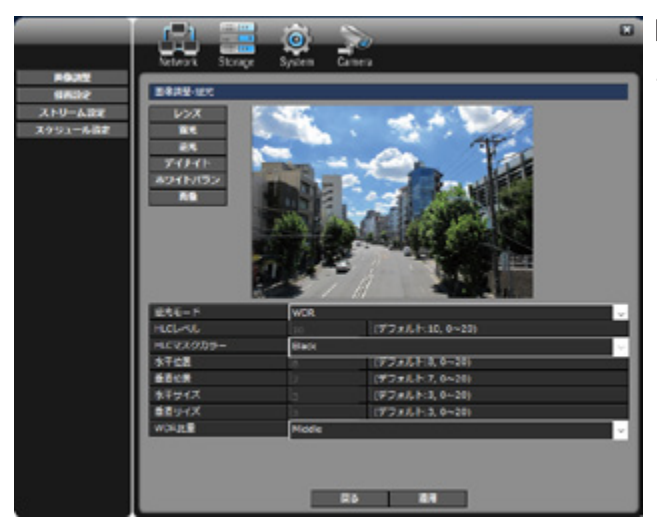

逆光

- 逆光モード: HLC (High Light Compensation)、 BLC(Back Light Compensation)またはWDR(Wide Dynamic Range)に設定することができます。
	- ■HLC:車のフロントライト等強力な光源に指定され た色のマスクを掛けることで画面全体の露出のバラ ンス取るモードです。
	- ■BLC:前景が暗く背景が明るい場合に露出を調整し て適正な映像を得られるようにするモードです。
	- ■WDR:画像のダイナミックレンジを拡張し、適正な 映像を得られるようにするモードです。 WDR を選択した場合は WDR 比重の項目で Low、 Middle、 High、のいずれかを選択することにより、 WDRの拡大幅を調整します。
- 逆光モードを選択した後で数値を指定してください。
- 「適用」ボタンを押すと、選択した設定が適用されます。

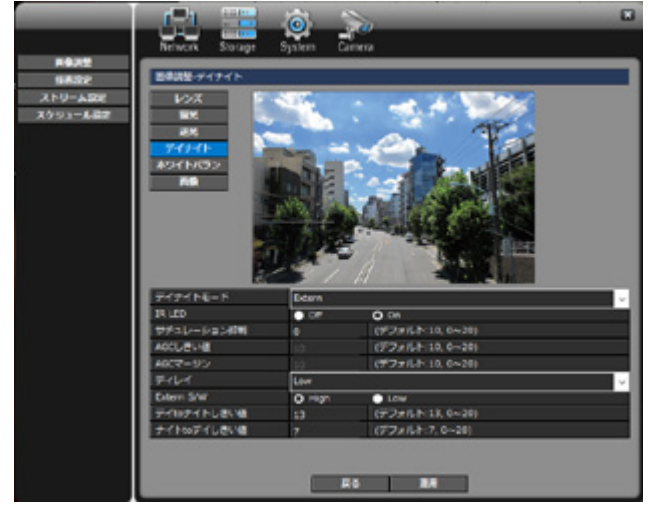

### デイナイト

- デイナイトモード:「オート(Auto)」、「カラー(Color)」、 「白黒(B&W)」または「詳細設定 (Extern)」にします。
- サチュレーション抑制、AGCしきい値、AGCマージン、 ディレイ、デイナイト切替速度(External S/W)、そして デイモードからナイトモードへのしきい値とナイトモー ドからデイモードのしきい値も設定することができま す。
- 「適用」ボタンを押すと、選択した設定が適用されます。

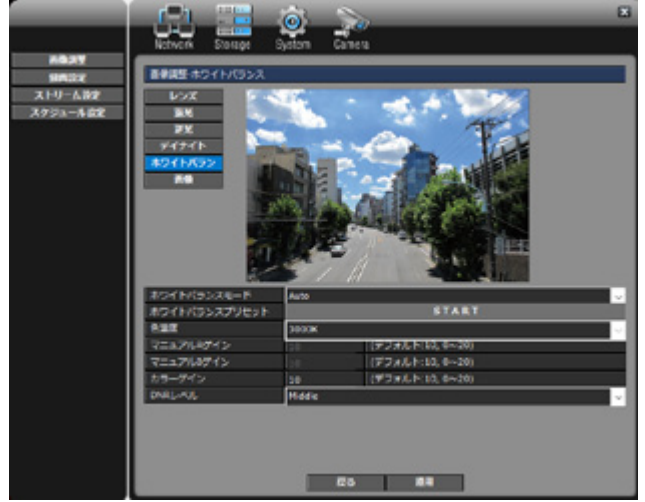

#### ▶ ホワイトバランス

- ホワイトバランスモード:「オート(Auto)」、、「プリセッ ト(Preset)」、または「マニュアル(Manual)」に設定し ます。
- ■オート (Auto) を選択した場合、ホワイトバランスは設 定した条件(Lens ALCモード)に合わせて自動的に調 整されます。
- ■プリセット (Preset)」にした場合、下の「START」ボタ ンを押すことで、現在の映像に適したホワイトバランス に調整します。
- ■「マニュアル (Manual)」を選択した場合、色温度とマ ニュアルRゲイン、マニュアルBゲイン、カラーゲイン を設定してください。
- DNR (デジタルノイズリダクション)レベル:映像上の ノイズを低減する機能です。OFF, Low, Middle, Highか らレベルを選択することが出来ます。

- 「適用」ボタンを押すと、選択した設定が適用されます。

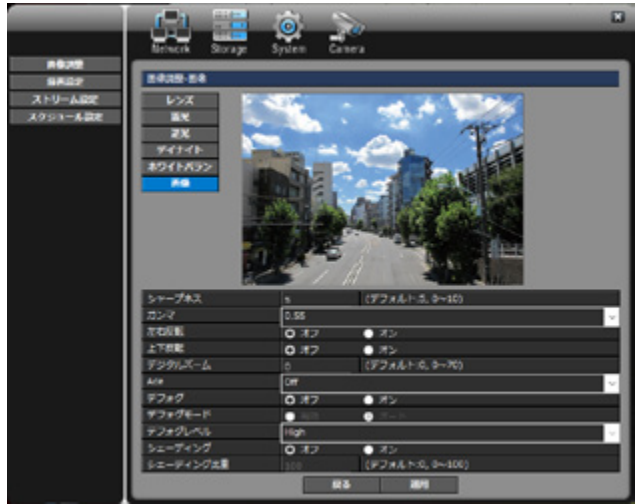

### 画像

「シャープネス」、「ガンマ」、「左右反転」「上下反転」、「デ ジタルズーム」、「デジタルWDR(ACE)」、 「デフォグレベ ル」、「シェーディング」機能を設定することができます。

- 「適用」ボタンを押すと、選択した設定が適用されます。

3.4.4.2. 録画設定

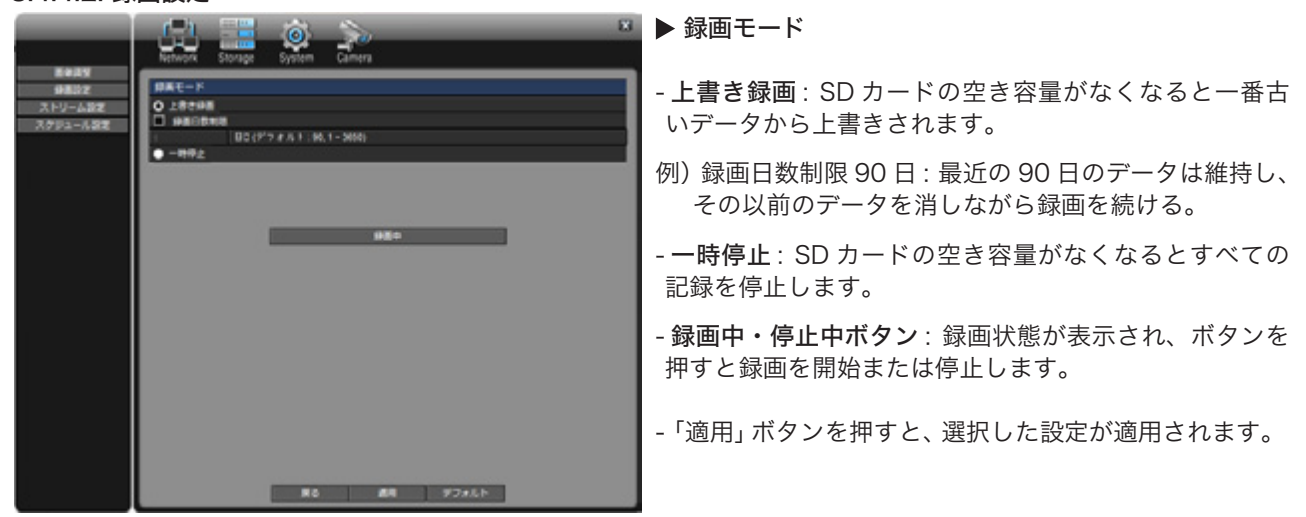

### 3.4.4.3. ストリーム設定

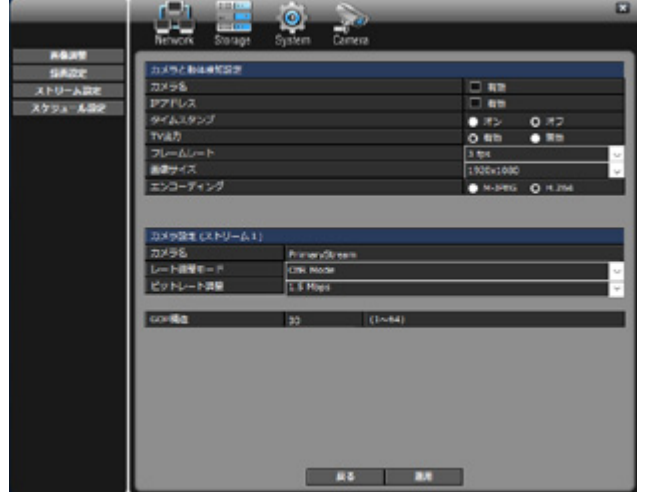

#### ▶ カメラと動体検知設定

- -カメラ名: 録画映像にカメラ名を入れて保存します。
- IPアドレス: 録画映像にIPアドレスを入れて保存します。
- -タイムスタンプ: 映像に時間情報を入れ、現時刻を表示 します。
- -TV出力:(メンテナンス用)ハウジング内のBNC端子よ り映像(NTSC)を出力します。
- -フレームレート: 1秒当たりのフレーム数を設定します。
- -画像サイズ: 映像の解像度を設定します。
- -エンコーディング: 映像のコーデックを選択します。

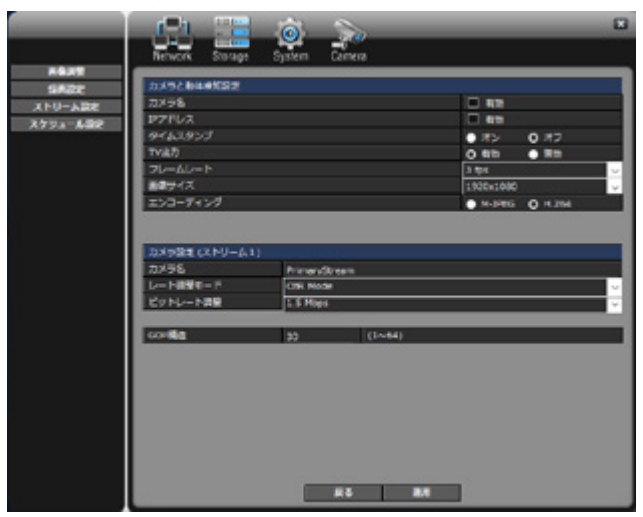

▶ カメラ設定 (ストリーム1)

-カメラ名: カメラ名を入力します。

- -レート調整モード:映像画質のモードをCBRまたは VBRに選択します。
- CBR = Constant Bit Rate、VBR = Variable Bit Rate
- -ビットレート調整: CBRの場合はビットレート、VBRの 場合は画質で選択します。 CBRの場合、各ビットレートと、画質の関係は概ね下記 のようになります。

高画質:4Mbps 標準:2Mbps 長時間:1Mbps

- -GOP構造: Group Of Pictureを設定します。
- 「適用」ボタンを押すと、選択した設定が適用されます。

3.4.4.4. スケジュール設定

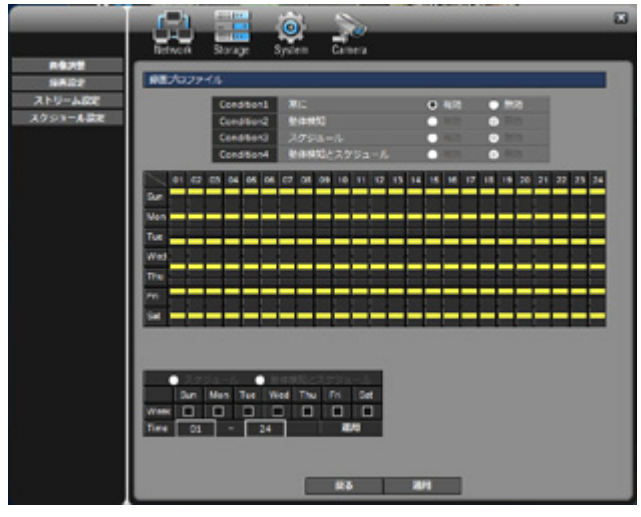

▶ 録画プロファイル

- 常に : 常時録画

- 動体検知 : 動きが検知された時だけ録画
- スケジュール : 指定した曜日 / 時間だけ録画
- 動体検知とスケジュール : 指定した曜日 / 時間に動きが 発生した時だけ録画
- 「適用」ボタンを押すと、選択した設定が適用されます。

### トラブルシューティング

以下のような症状が起きた場合、各項目の①より順番で確認・操作してください。

#### 1. 電源が入らない

①電源接続部の結線を確認してください。 ②電源ケーブルが断線していないかを確認してください。 ③ブレーカーに異常があるかどうかを確認 : 異常があった場合、新品に取り換えてください。 ④カメラ・アダプターに異常があるかどうかを確認 : 異常があった場合、販売店までご連絡下さい。

#### 2. ネットワークに接続できない

①LANケーブルの結線を確認してください。 ②アクセスポイントの動作を確認 : LEDで確認することができます。 ③LEDが消灯・赤点灯の場合アクセスポイントの故障の可能性があります。販売店までご連絡下さい。

#### 3. アナログ映像の確認

①TP Viewerで 設定→カメラ(Camera)→ストリーム設定→TV出力の設定が「Enable」になっているかを確認して ください。

②BNCケーブルが断線していないかを確認してください。

③カメラボードが故障している可能性があります。販売店までご連絡下さい。

#### 4. 日付/時間がずれる、または保存されない

①カメラボード内部のバッテリーを確認してください。

②バッテリーが正常であれば、カメラボードの異常が考えられます。販売店までご連絡下さい。

#### 5. SDカードが認識しない

①互換性のないSDカードではないかを確認 : 本製品にはエレコム株式会社製 高耐久仕様micro SDXCカード (Class 10) 及びSandisk社製micro SDXC UHS-I, Ultraが推奨されます。

②SDカードがフォーマットできない場合、SDカードが破損している可能性がありますので販売店までご連絡下さい。

#### 6. ズームレンズの動作に異常があった場合

①ズームイン/ズームアウトを切り替えながら動作テストしてください。(ワイド端いっぱいもしくはテレ端いっぱい ではレンズは動きませんのでご注意下さい)

②上記設定を変更してもレンズが正しく動作しない場合、カメラボードの異常が考えられます。販売店までご連絡下 さい。

#### 7. フォーカスの動作に異常があった場合

①本製品は初期設定で「オートフォーカス(Auto Focus)」が「有効(Enable)」となっているため、「AF設定」を「マニュ アル(Manual)」に変更しないと「Focusボタン」は動作しません。

②レンズの不良が疑われますので、販売店までご連絡下さい。

#### 8. ライブ映像が映らない場合

①カメラのファームウェアバージョンとソフトのバージョンが合っていない可能性があるので、TP Viewerを再イン ストールしてください。

②カメラボードの異常が考えられます。販売店までご連絡下さい。

#### 9. 録画映像が見当たらない

①日付/時間テーブルに保存映像がない場合 : 映像ファイルが新たに保存されるまで数分間必要です。数分後に再度 ご確認下さい。

②録画設定が正しいかを確認してください。

- ③SDカードがマウントしているかフォーマット済みであるかを確認 : SDカードを設置・フォーマットした後で再起 動していない場合、カメラを再起動してください。
- ④カメラ不良が疑われますので、販売店までご連絡下さい。

#### 10. 赤外線LEDが動作しない

①カメラレンズの上側にある照度センサーに光が入っているかを確認してください。 ②カメラボードとIRボード間の結線を確認してください。 ③カメラボードとIRボード間のケーブルが断線していないかを確認します。 ④IRボードの不良が疑われますので、販売店までご連絡下さい。

11. ファンが動作しない ①ファンケーブルの結線を確認してください。 ②ファンケーブルが断線していないかを確認してください。 ③ファンの不良が疑われますので、販売店までご連絡下さい。

12. 録画中にLEDが点灯しない、もしくは点滅する ①IRボードに接続しているLEDケーブルの結線を確認してください。 ②LEDケーブルが断線していないかを確認してください。 ③LEDの不良が疑われますので、販売店までご連絡下さい。

#### 13. GPSを通して時間が補正されない

①GPSケーブルの結線を確認してください。 ②GPSケーブルが断線していないかを確認してください。 ③GPSモジュールの不良が疑われるので、販売店までご連絡下さい。

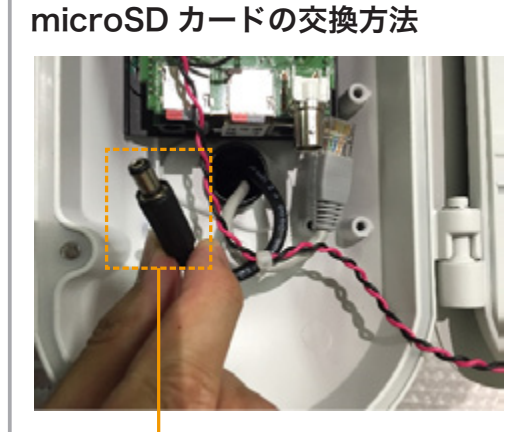

カメラ電源を外す

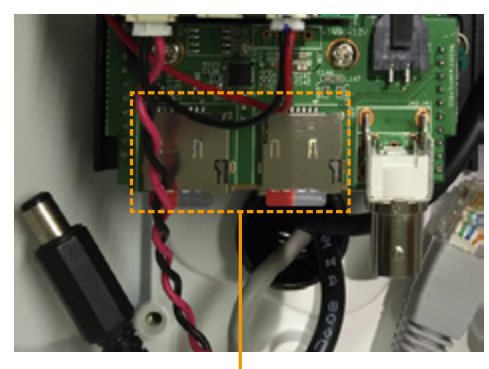

SD カードを取り外し 新しい SD カードを挿入する

SD カードスロットからの SD カードの取り外し、 挿入はゆっくりと行い、強い力をかけずに行って 下さい。無理に押しこんだり、強い力をかけると 故障の原因となります。

①本製品への AC 電源を遮断します。

- ②ジャンクションボックスのバックルを解除し、ジャンクション ボックスを開きます。
- ③バッテリー搭載の場合は、マイナスドライバーを使用して、バッ テリーとカメラ電源の結線を外します。バッテリー非搭載の場 合は、カメラ電源プラグを抜きます。

④付属のトルクスレンチを使用してカメラハウジングを開きます。

- ⑤カメラ電源を抜きます。
- ⑥ SD カードスロットに挿入されている SD カードがカチッと音が するまで奥に押し込み、microSD カードを取り外します。
- ⑦新しい microSD カードをカチッと音がするまで奥に押し込み、 挿入します。
- ⑧ハウジング内のカメラ電源及びジャンクションボックス内の バッテリーの結線もしくはカメラ電源プラグを差し込み電源を 投入します。結線及びプラグの差し込みがしっかりとされてい るか確認して下さい。電源投入後、起動までに2~3分必要です。
- ⑨カメラハウジング及びジャンクションボックスを閉じてバック ルで固定します。
- ⑩ TP Viewerのセットアップ>ストレージ(Storage)よりSDカー ドをフォーマットします。
- ⑪セットアップ>カメラ(Camera)>スケジュール設定より任意 の録画スケジュールを選択します。
- ⑫セットアップ>カメラ(Camera)>録画設定より録画中・停止 中ボタンを押して録画中にします。
- ⑬セットアップ>システム(System)>再起動をクリックして本 製品を再起動します。
- ⑭再起動後、録画が開始されます。死活 LED が緑点灯(録画正常 状態)していることを確認して下さい。※再起動には2~3分 必要です。

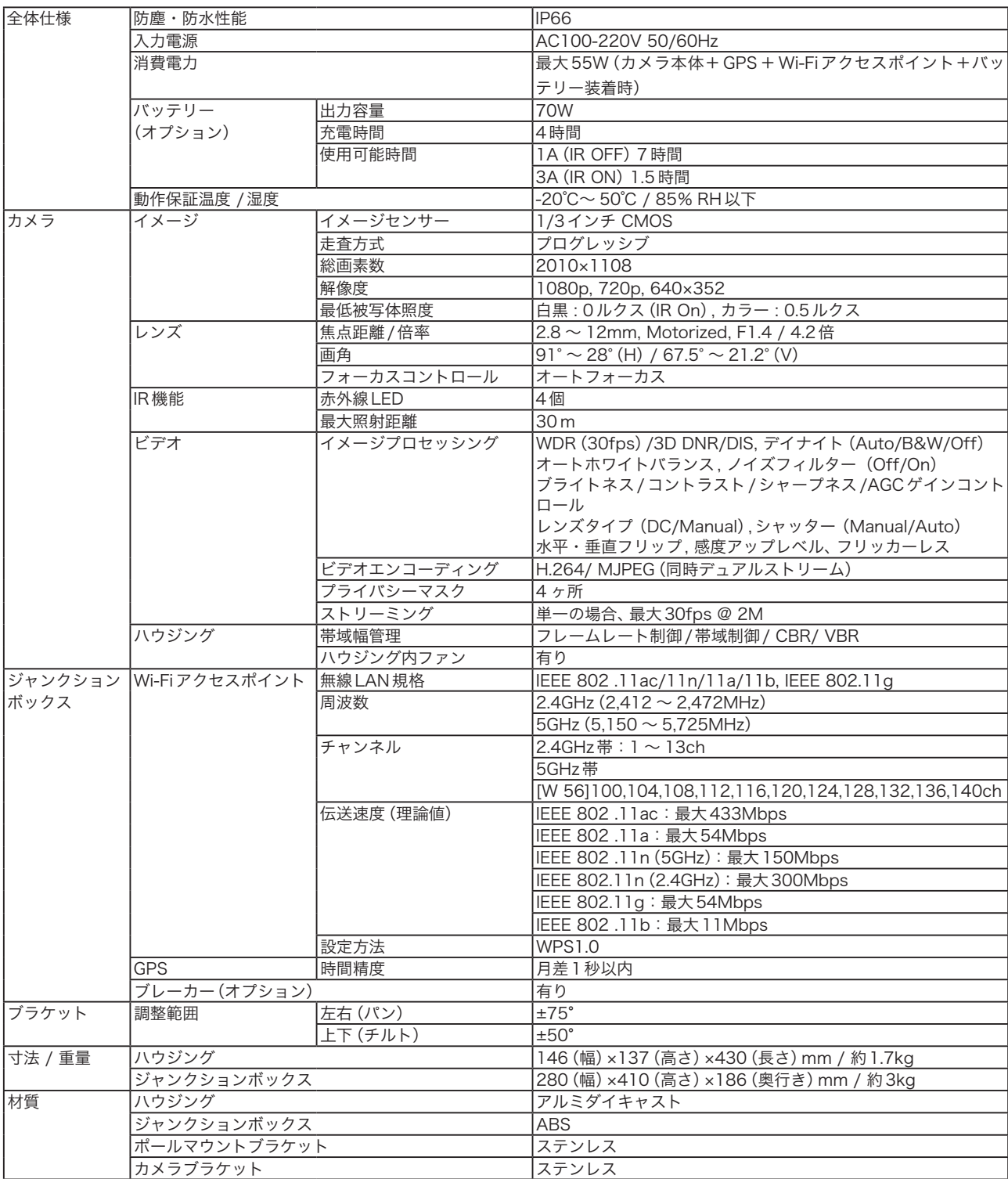

仕様

### 録画時間表

#### 録画時間表(標準画質)

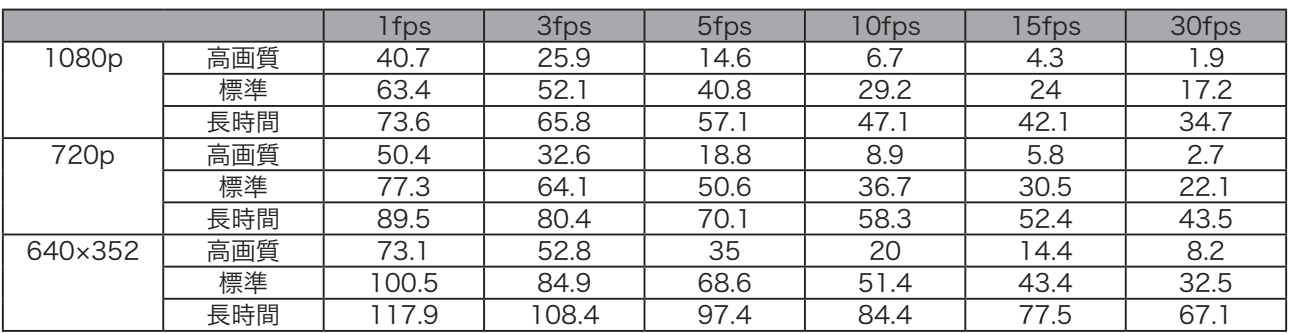

単位:日

128GB 使用時

表はあくまで目安です。実際の録画時間は撮影環境により前後します。

ビットレートは以下の設定ビットレートをもとに計算しています。

高画質:4Mbps、標準:2Mbps、長時間:1Mbps

※レート調整モード:VBR モード時

#### 製品に関するお問い合わせ

弊社代理店/販売店までお問い合わせください。 販売店がご不明の場合は、「お客様相談室」までお問い合わせください。

店舗プランニング お客様相談室<br><sub>受付時間 平日10:00〜18:00 ±・日・祝・当社休業日を除く ● 03-3378-4901</sub>

販売代理店

Ver.201607